# **Database Austin**

# Användarmanual

# Shelter Management med öppen källkod

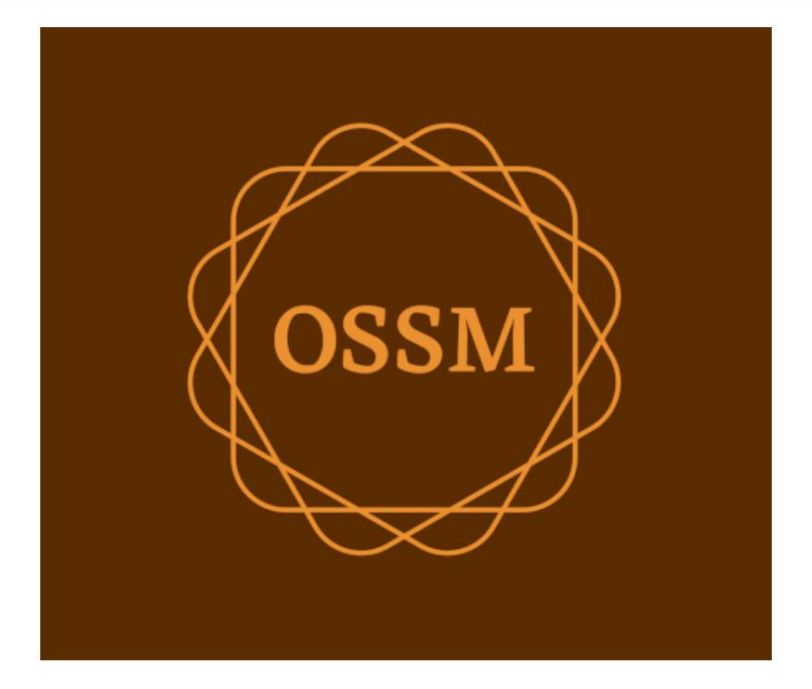

ossm@dbaustin.com www.dbaustin.com

28 september 2022

### Innehållsförteckning

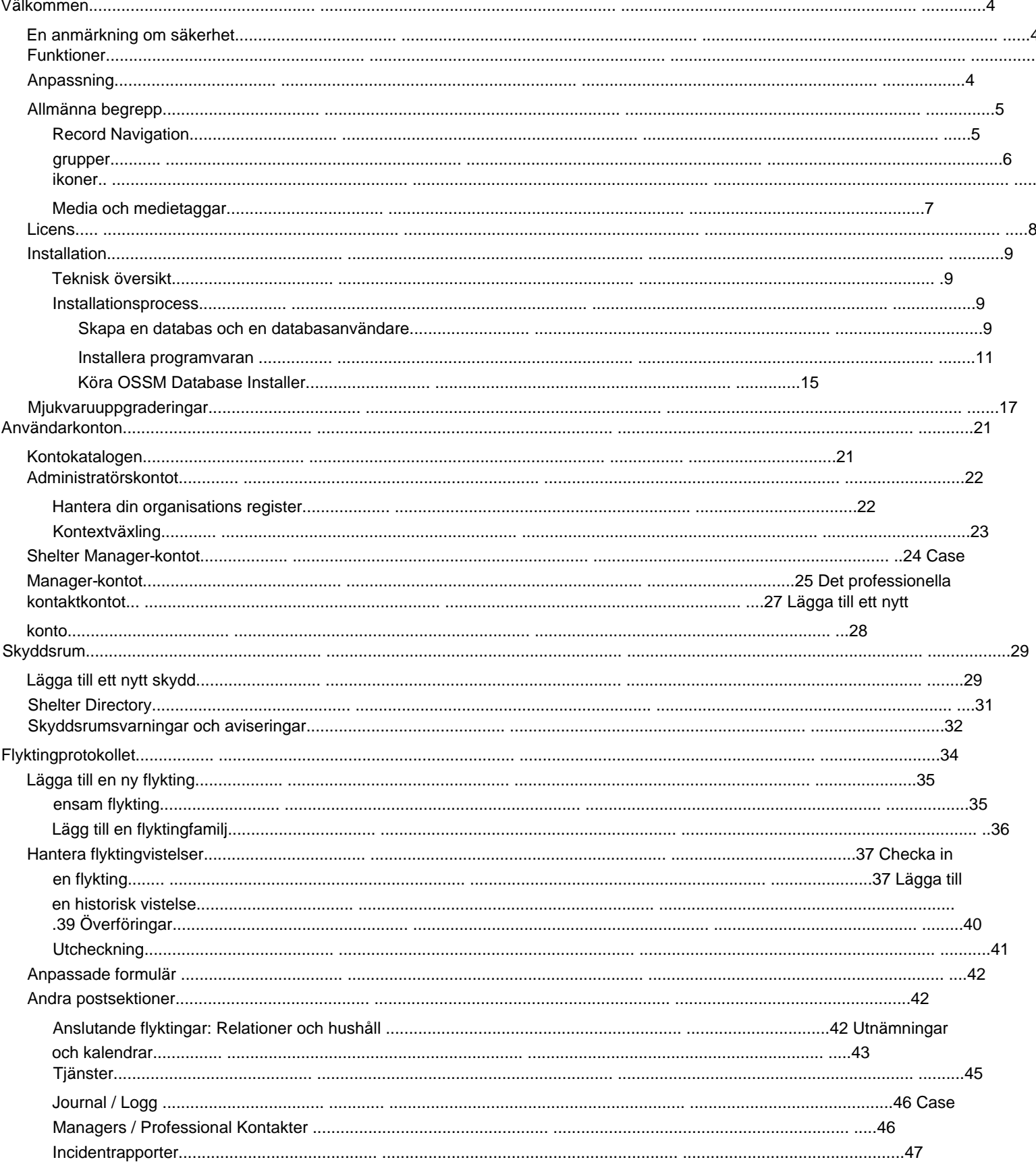

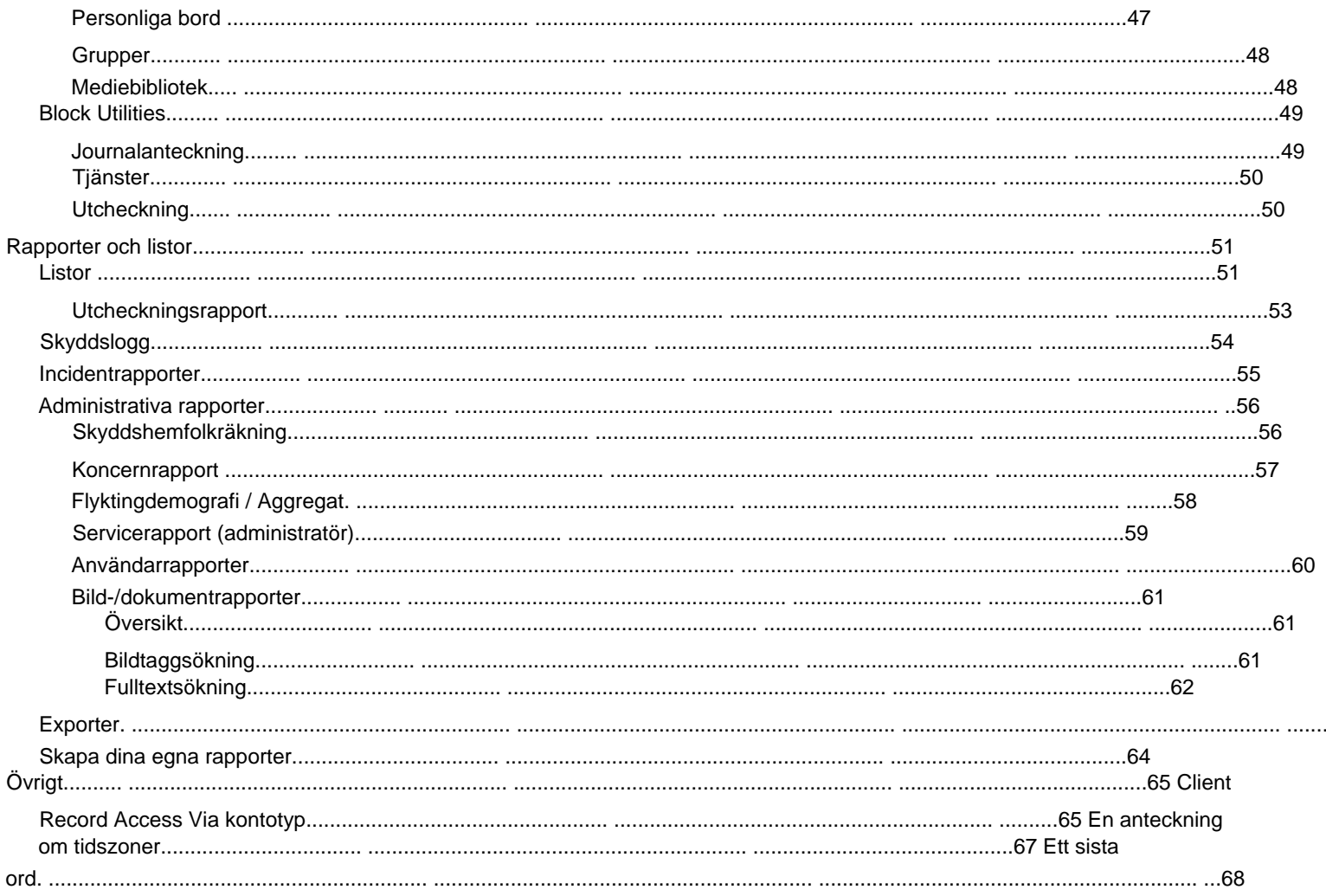

### **Välkommen**

Välkommen till Open Source Shelter Manager (OSSM). Vi hoppas att det här programmet kommer att hjälpa dig att hantera din härbärges data när du går igenom den viktiga uppgiften att hjälpa flyktingar.

#### **En notering om säkerhet** Målet med

OSSM är att hjälpa dig hantera de operativa aspekterna av ditt flyktingboende. Det är inte utformat för att hantera placering av flyktingar, historik, medicinsk hjälp, etc. Var medveten om säkerhetsproblem relaterade till hantering av flyktingdata, och använd inte OSSM för att behålla känslig data, bilder, dokument, etc.

### **Funktioner**

• Flyktingjournal ÿ Information om intag/utresa ÿ

> Möjlighet att bifoga bilder och dokument till flyktingjournal ÿ Registrera de tjänster du tillhandahåller ÿ Registrera vistelser och generera listor ÿ Anpassningsbar datainsamling • Internationell support ÿ Europeiska och amerikanska datumformat ÿ Över 110

länder med ISO 3166-2 Stat/provins/regionkoder • Stöd för flera bostäder ÿ Konfigurerbara hus, rum, rumsbeläggning ÿ Möjlighet att överföra flyktingar mellan härbärgen och rum • Rapportering ÿ

Sammanlagda rapporter om de tjänster du tillhandahåller, antal flyktingar du betjänar, demografi ÿ Driftsrapporter, inklusive: incidenter, tjänster, beläggning ÿ Anpassningsbara rapporter

### **Anpassning**

Varje flyktingcenter är unikt, med egna rapporterings- och datainsamlingsbehov.

För att tillhandahålla detta erbjuder

OSSM: • anpassningsbara listor (tjänster, språk, möten, etc.) • personliga flyktingformulär (du anger vilken information som ska samlas in) • användardefinierade grupper • anpassade rapporter, där du anger fälten, söker, och sorteringskriterier

# **Allmänna begrepp**

### **Spela in navigering**

Vissa rapporter och katalogförteckningar kan ge en hel del visningsposter. För att hjälpa dig att navigera i dessa stora rekorduppsättningar tillhandahåller OSSM en postnavigeringsruta.

Här är ett exempel på en rapport som har 34 poster. Vi tittar på tio skivor åt gången och är på den andra sidan (posterna 11 till 20).

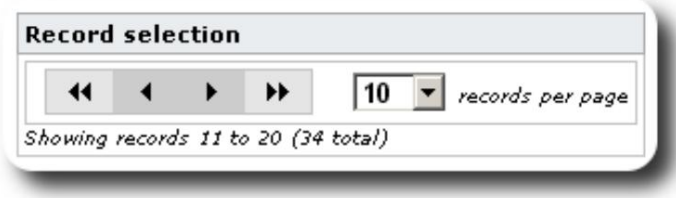

För att visa rapportens första sida, klicka på de dubbla vänsterpilarna:

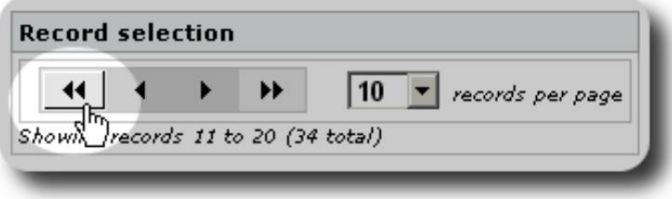

För att visa föregående sida i rapporten, klicka på den enkla vänsterpilen:

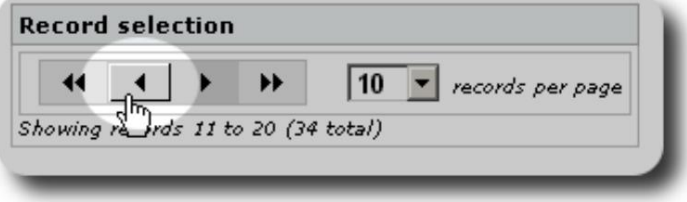

För att se nästa sida i rapporten, klicka på den enkla högerpilen:

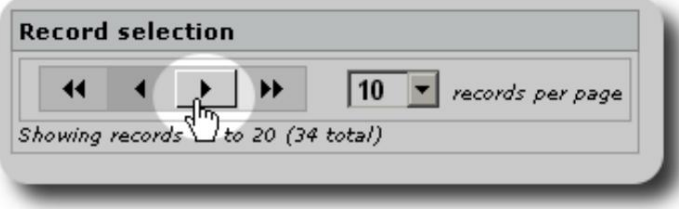

#### Machine Translated by Google

För att se den sista sidan i rapporten, klicka på de dubbla högerpilarna:

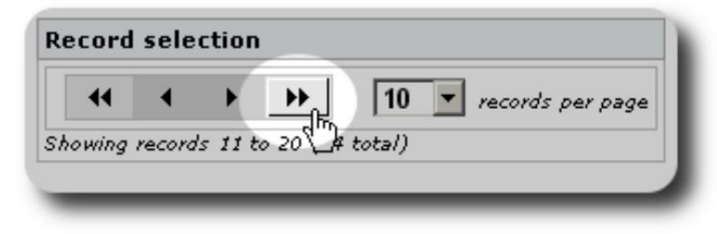

Du kan också ändra antalet poster som visas per sida:

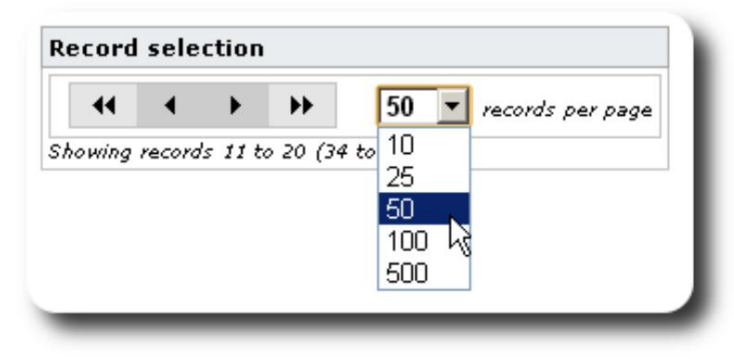

### **Grupper**

Du kan dela in flyktingar i grupper. Du kan skapa så många grupper du behöver. Exempel på flyktinggrupper kan vara: köksvolontärer, specialbehov, lärare, barnomsorgsvolontärer, ammande mödrar, etc. När du har skapat gruppen kan du sedan tilldela lämpliga personer i den här gruppen. Du kan sedan använda rapporteringsfunktionerna i OSSM för att hitta alla medlemmar i denna grupp, exportera gruppmedlemskapsinformationen och skapa ett utskick bara för den gruppen.

Människor kan tillhöra många olika grupper, och du kan använda rapporteringsfunktionerna för att hitta personer som tillhör några eller alla grupper du väljer. Låt oss säga att du vill hitta de lärare som också är medlemmar i Barnomsorgsvolontärgruppen. Du kan använda rapporteringsfunktionerna för att hitta alla personer som tillhör dessa grupper.

### **Ikoner**

När du arbetar i **OSSM kommer** du att se olika små ikoner som ger information eller genvägar för att arbeta med dina data. Här är en lista över dessa ikoner:

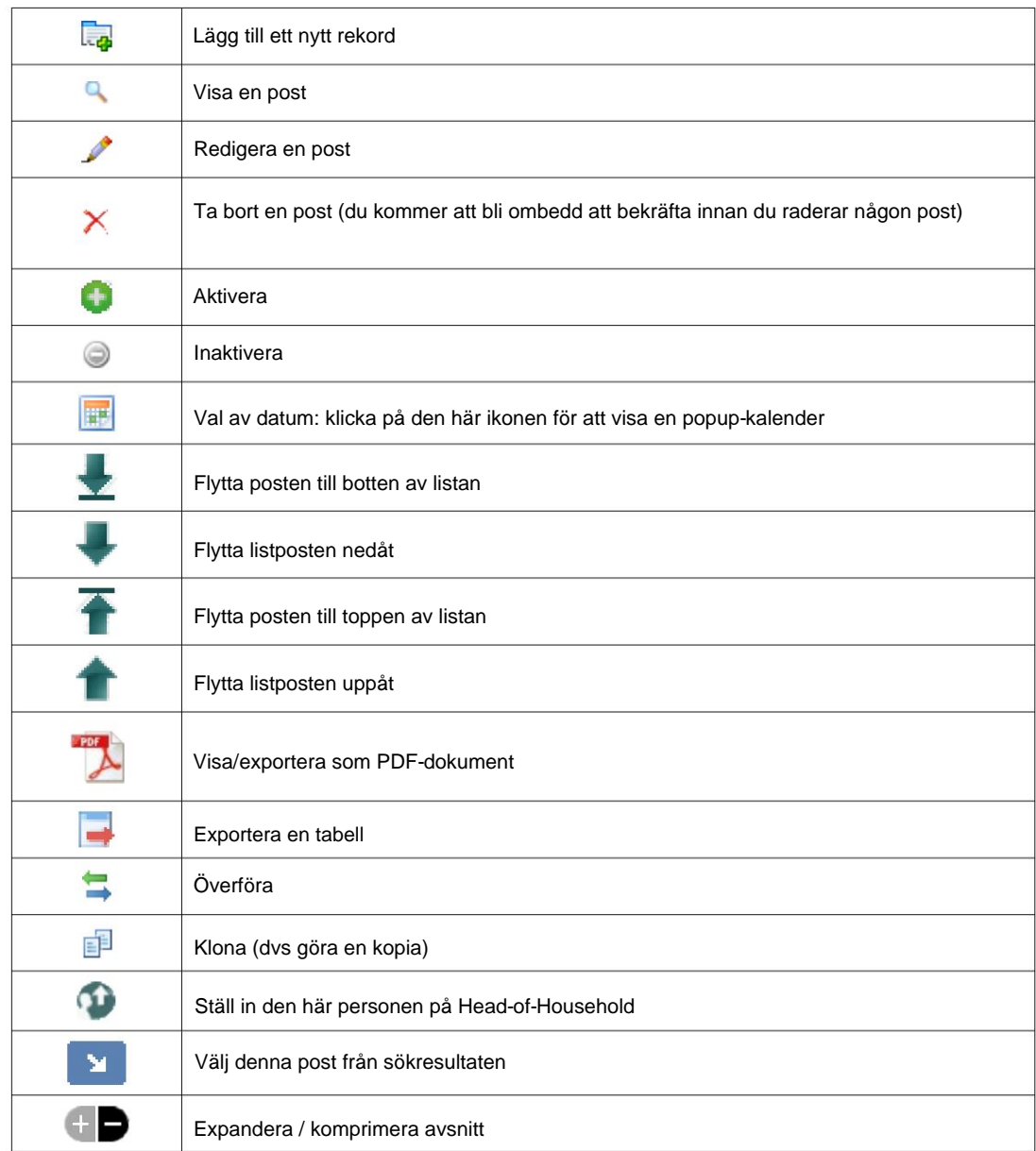

### **Media och medietaggar**

Du kan bifoga mediaobjekten till ett användarkonto, ett härbärge eller en flyktingjournal. Följande mediatyper stöds: • Bild (png, gif, jpg) • Dokument (pdf)

Dessutom kan du använda taggar på dina medieobjekt. Du kan sedan söka efter tagg (eller till och med blanda och matcha med flera taggar).

# **Licens**

Detta program är fri programvara; du kan omdistribuera den och/eller modifiera den enligt villkoren i GNU General Public License som publicerats av Free Software Foundation; antingen version 2 av licensen eller (efter eget val) någon senare version.

**även den underförstådda garantin för SÄLJBARHET eller LÄMPLIGHET FÖR ETT SÄRSKILT SYFTE. Detta program distribueras i hopp om att det ska vara användbart, men UTAN NÅGON GARANTI; utan Se GNU General Public License för mer information.**

Denna programvara tillhandahålls under GPL. Se [https://www.gnu.org/licenses/gpl-3.0.html f](https://www.gnu.org/licenses/gpl-3.0.html)ör detaljer.

# **Installation**

### **Teknisk översikt**

följande verktyg med öppen källkod: PHP, mySQL och CodeIgnitor 3. En typisk installation använder en värdtjänst (som BlueHost.com) och kommer åt programmet via en webbläsare. Den stora majoriteten av OSSM-utvecklingen och -testningen gjordes med webbläsaren Google Chrome, och vi rekommenderar att du använder den här webbläsaren för OSSM. Open Source Shelter Manager (OSSM) är en gratis webbläsarbaserad applikation med öppen källkod. Det är skrivet med hjälp av

#### **Installationsprocess**

- ladda upp det zippade OSSM-programvarupaketet till ditt webbhotellkonto, till en katalog som är tillgänglig för internet (vanligtvis under /public\_html).
- skapa en tom mySQL-databas på ditt värdkonto.
- packa upp OSSM zip-filen
- kör OSSM-installationsprogrammet

#### **Skapa en databas och databas**

#### **Användare**

databas via BlueHost cPanel. Följande är ett exempel på att skapa en

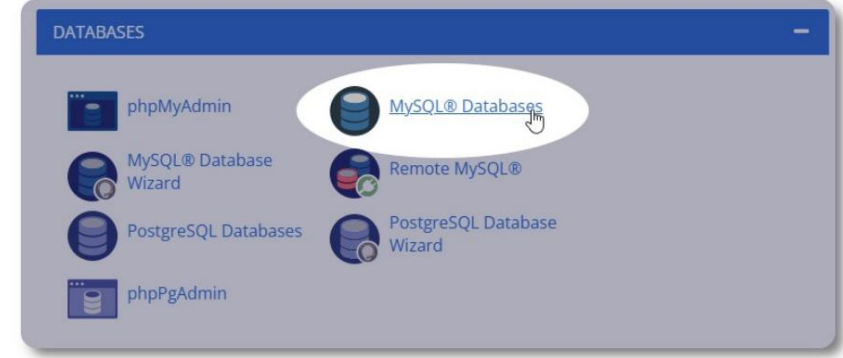

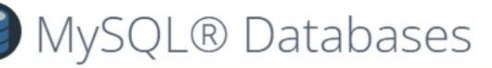

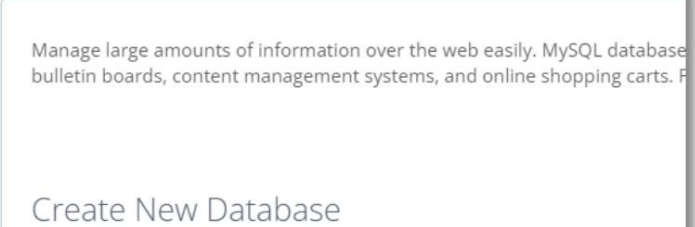

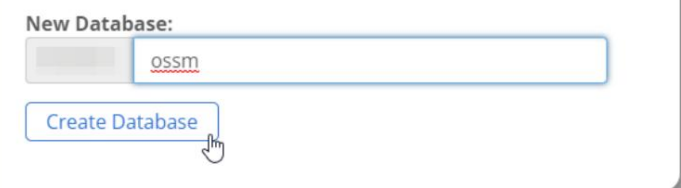

Skapa en ny databas. Se till och skriv ner databasnamnet

- du behöver det när du installerar OSSM.

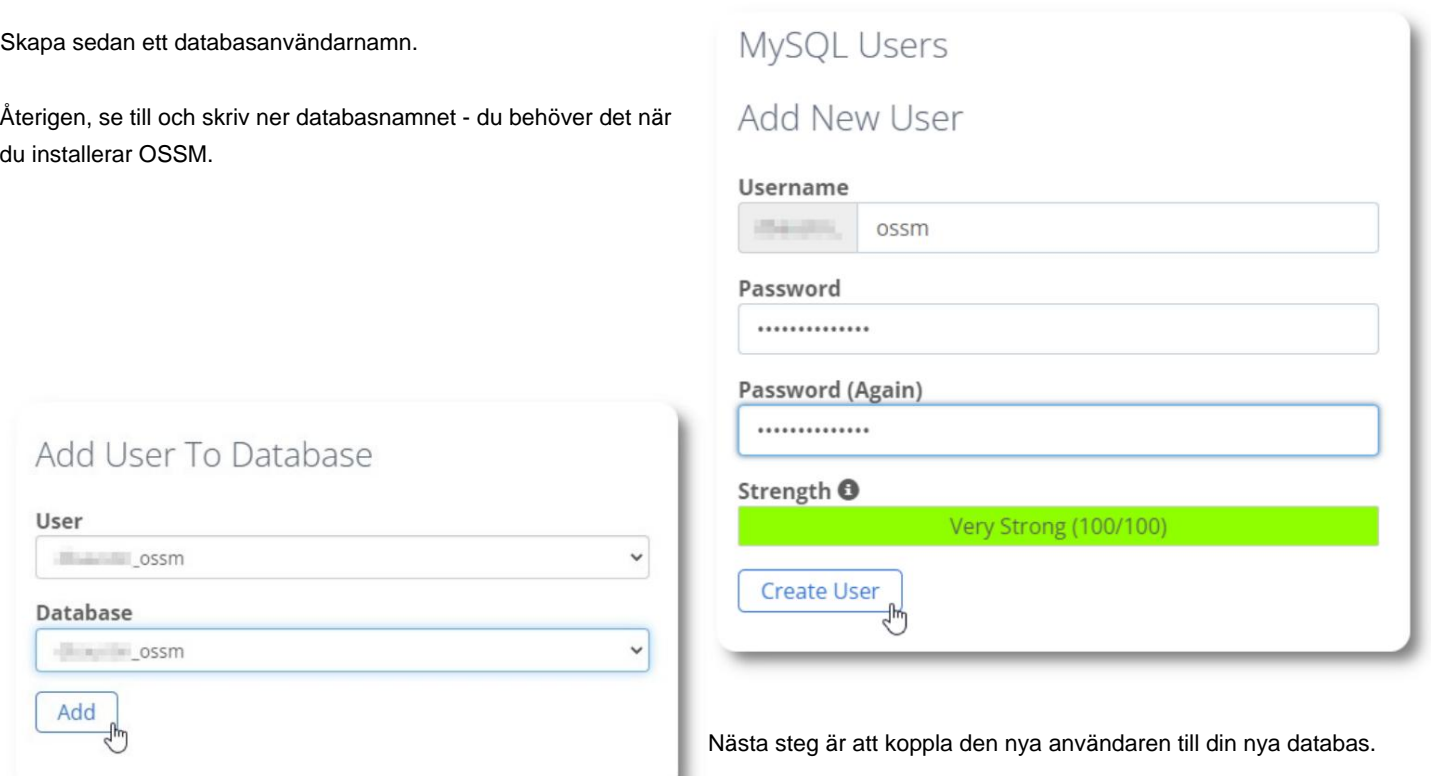

A

Ge alla privilegier till denna användare.

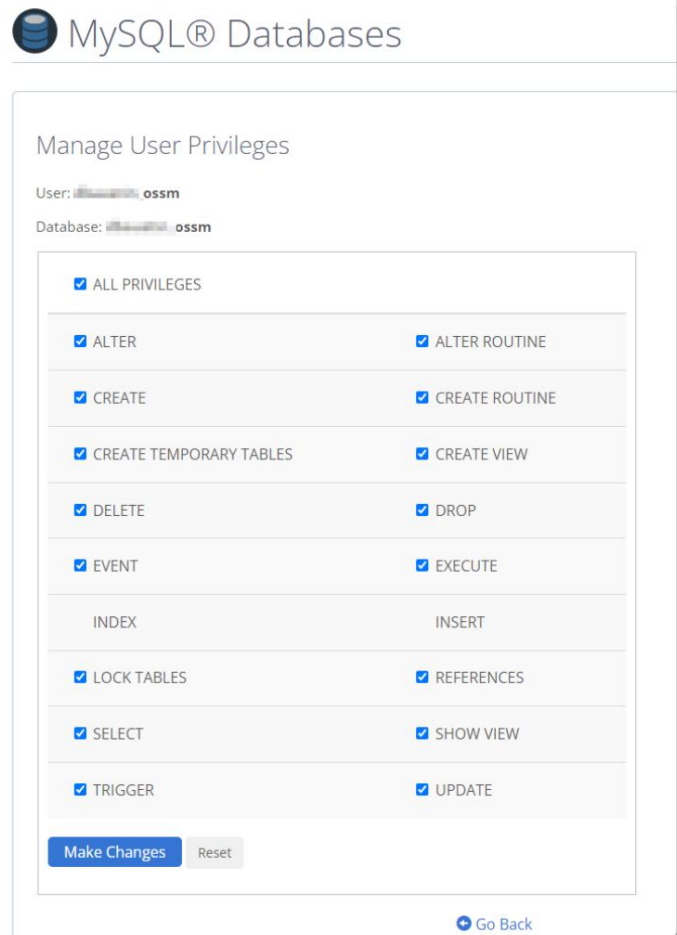

Machine Translated by Google

### **Installera programvaran**

Den senaste versionen av OSSM kan laddas ner från SourceForge-projektsidan på

https://sourceforge.net/projects/open-source-shelter-manager/

Logga sedan in på kontrollpanelen hos din värdleverantör. För det här exemplet kommer vi att använda BlueHost cPanel. Kontakta din systemadministratör för olika konfigurationer.

Välj "Avancerat":

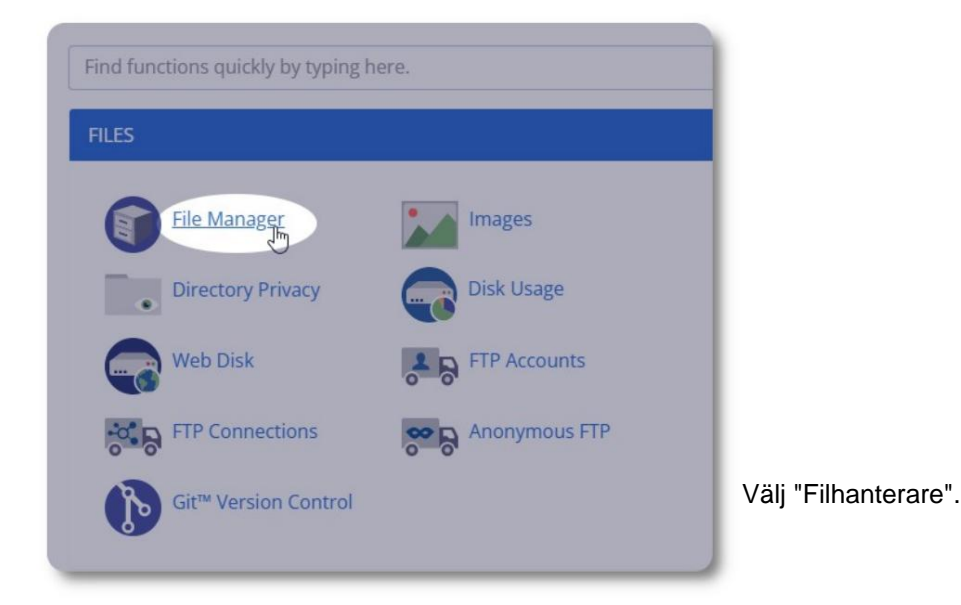

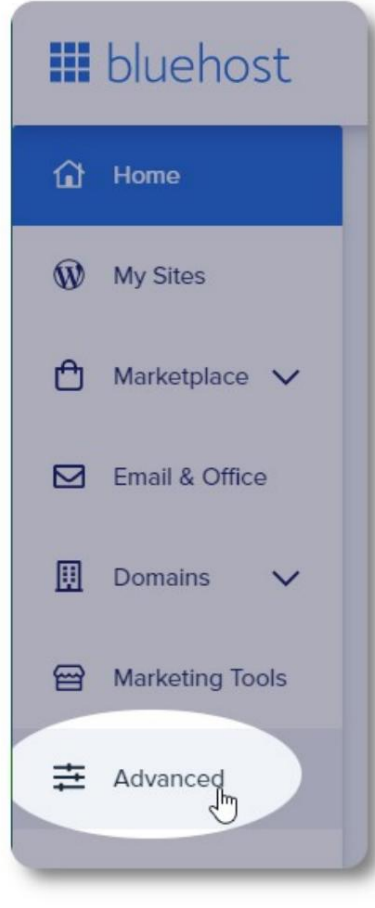

Därefter skapar vi en ny mapp under mappen "public\_html". För det här exemplet kommer vi att namnge den nya mappen "ossm".

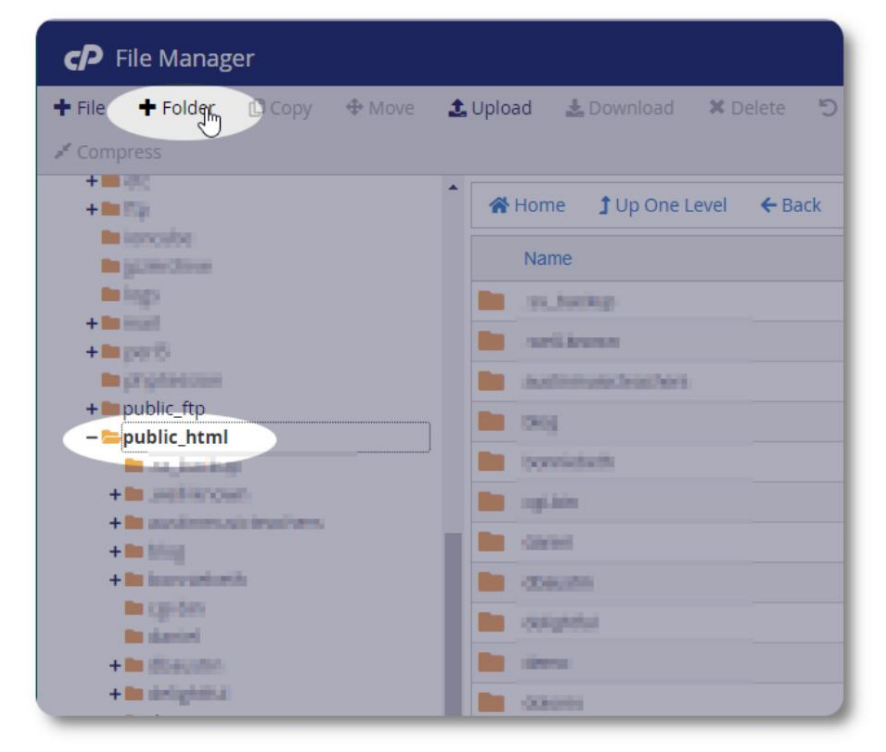

#### Machine Translated by Google

Vi skapar den nya mappen.

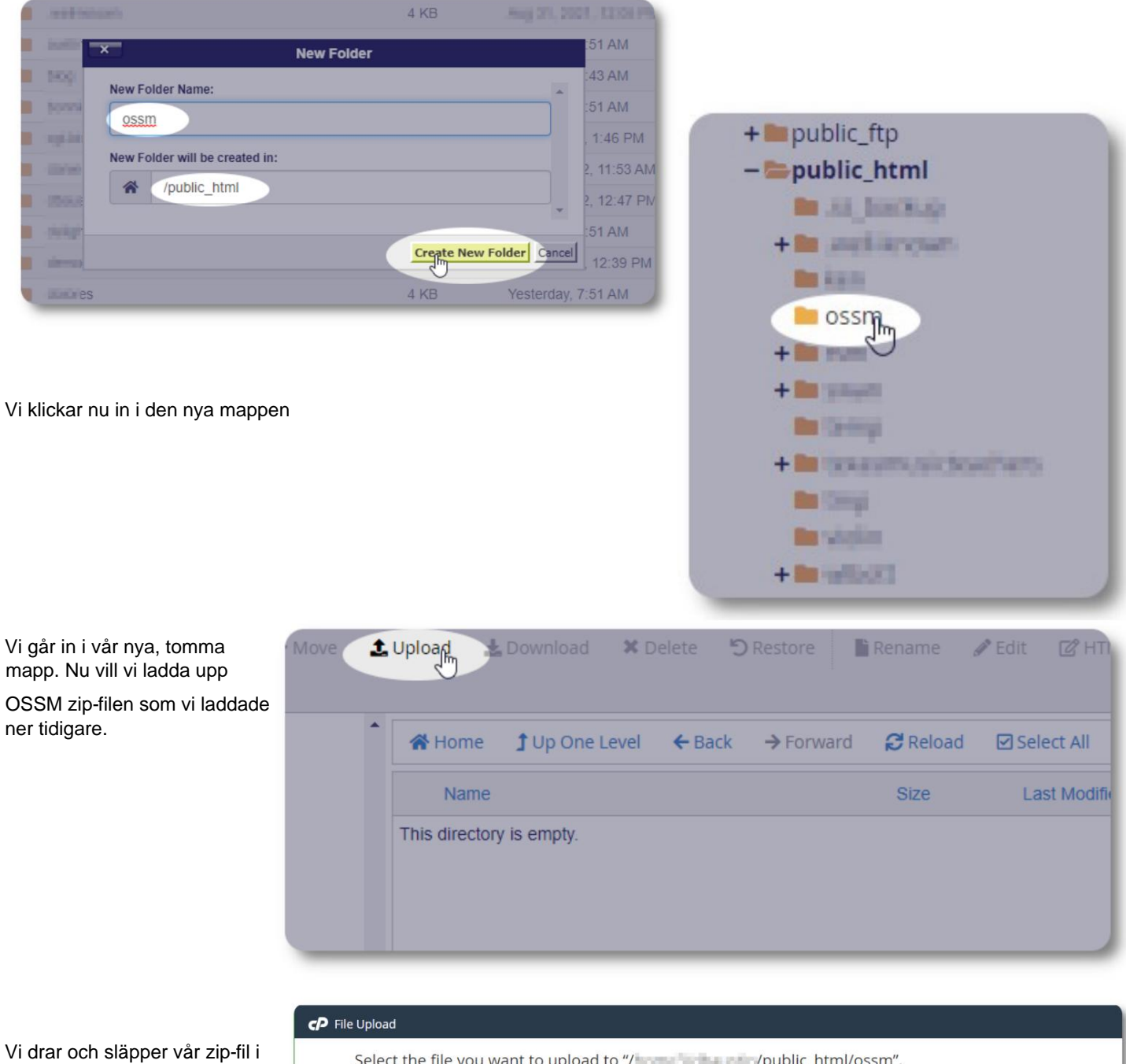

uppladdningsformuläret.

När du är klar klickar du på länken för att återgå till

filhanteraren.

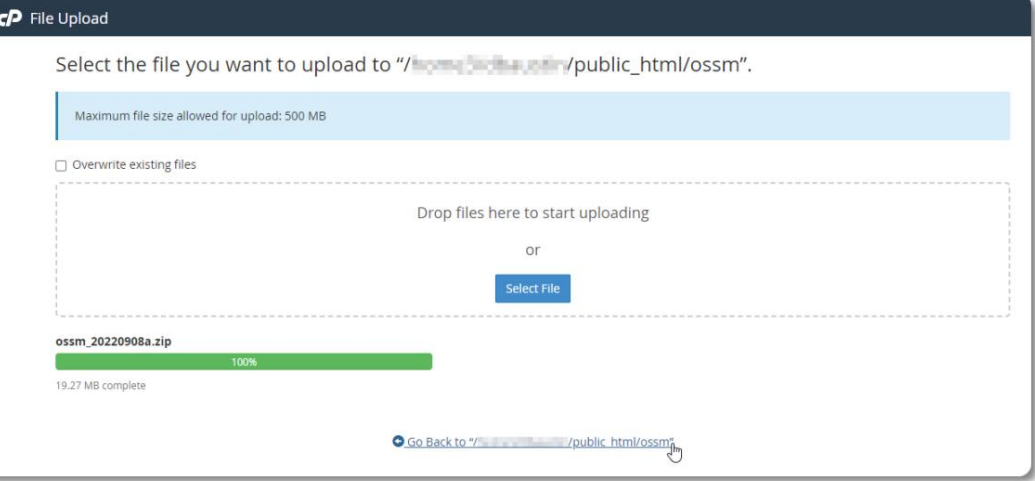

Vi ser vår uppladdade fil. Klicka på filen för att markera.

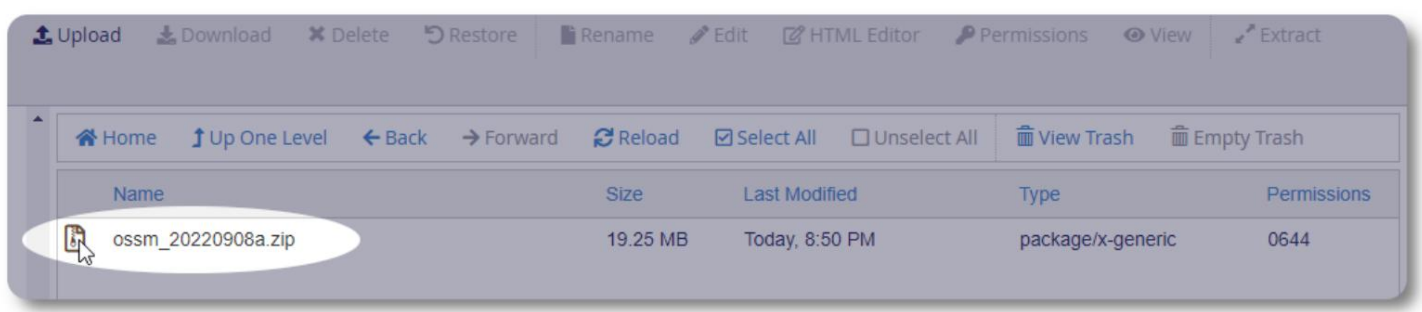

Extrahera sedan den valda zip-filen.

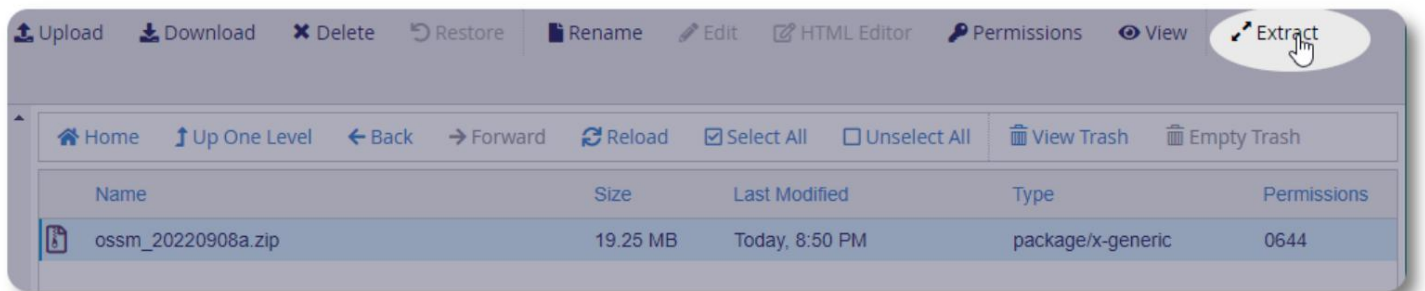

Ser bra ut! Extrahera filerna.

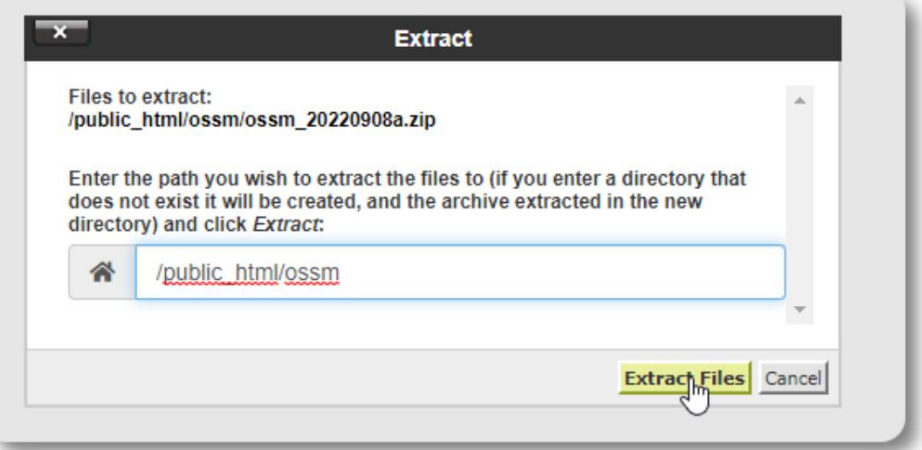

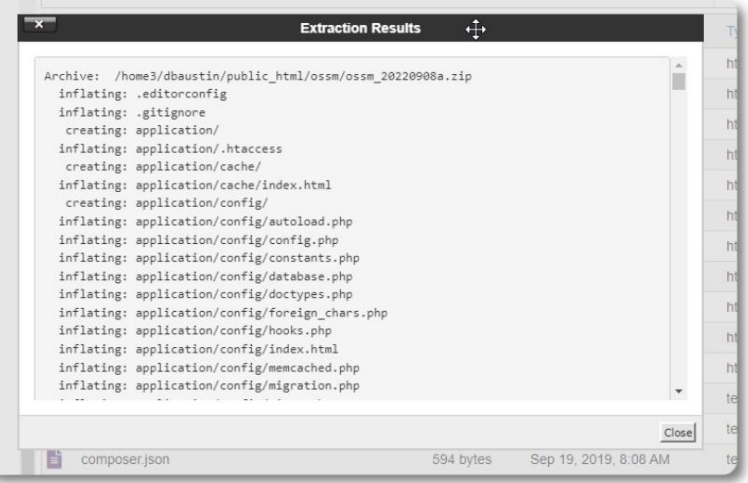

### Vår ossm-katalog ser nu ut ungefär så här:

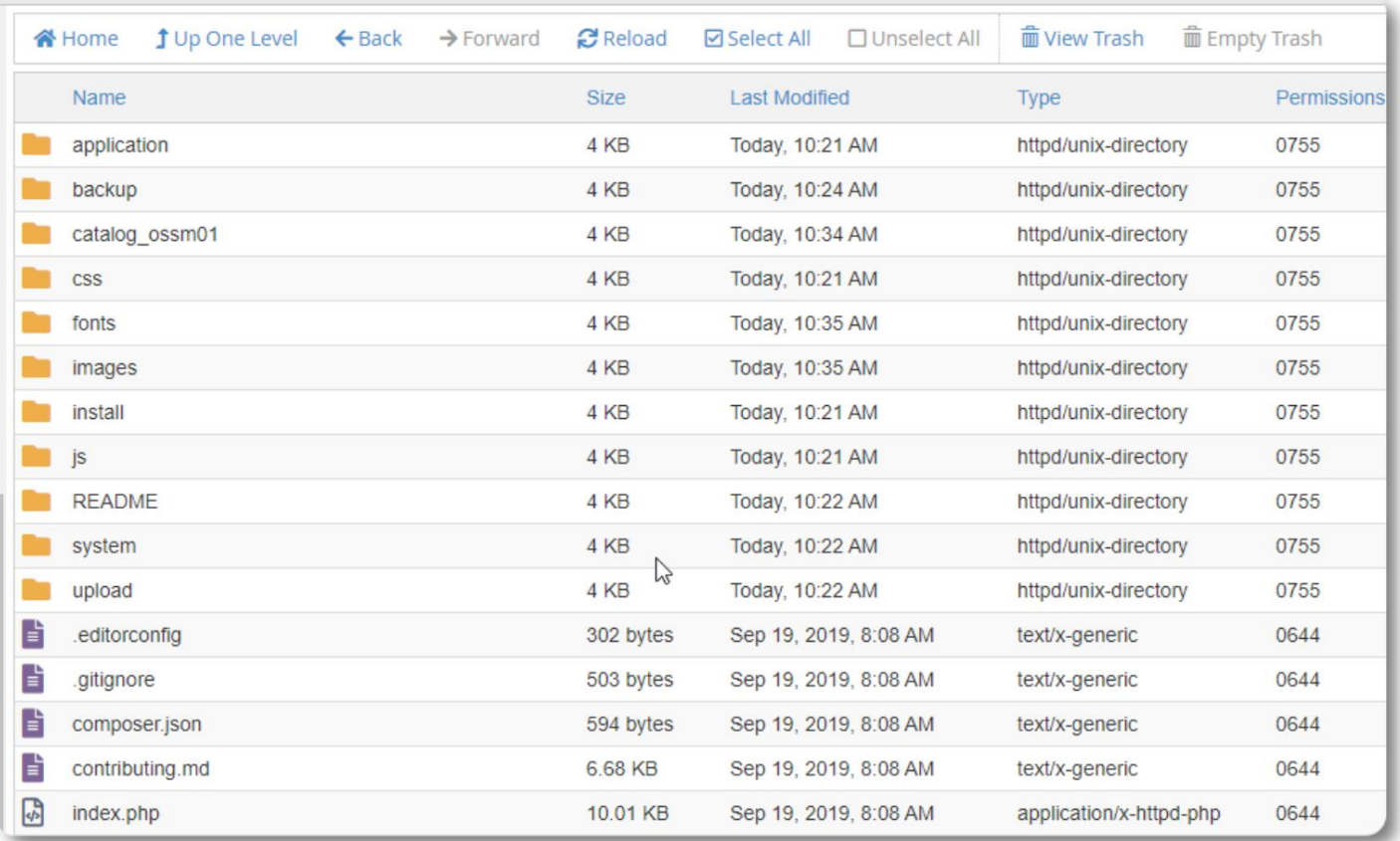

# **Kör OSSM Database Installer**

Du behöver bara köra databasinstallationsprogrammet som en del av ren installation. Kör inte installationsprogrammet för uppgraderingar.

När du har skapat din databas, peka din webbläsare till:

https://din-domän.org/ossm/index.php/Install

Fyll i formuläret med informationen om databasen du just skapat. För BlueHost-konton är värdnamnet "localhost".

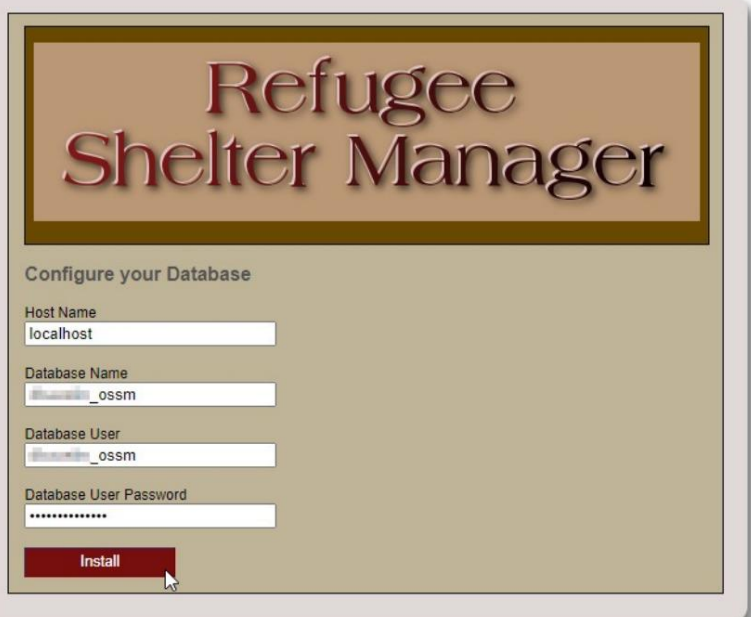

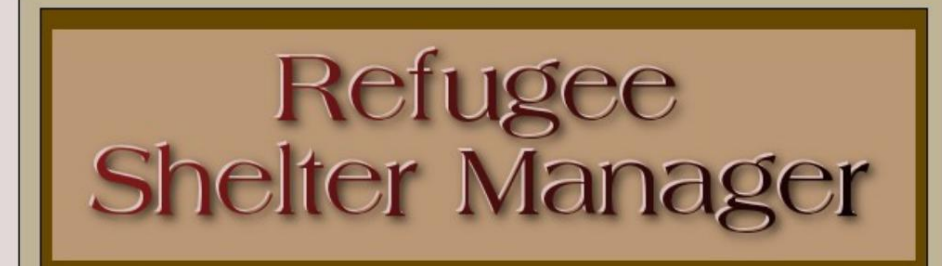

**Database Installation Complete!** 

Click here to log in.

Programvaran kommer nu att installera den ursprungliga databasen.

Klicka på länken för din första inloggning!

Du kommer nu att omdirigeras till inloggningen:

https:// din-domän.org/ ossm/ index.php/ rsmdb/ Login

Det ursprungliga användarnamnet är: **admin**

Det ursprungliga lösenordet är: **helloWorld**

Vänligen ändra administratörslösenordet efter att du har loggat in.

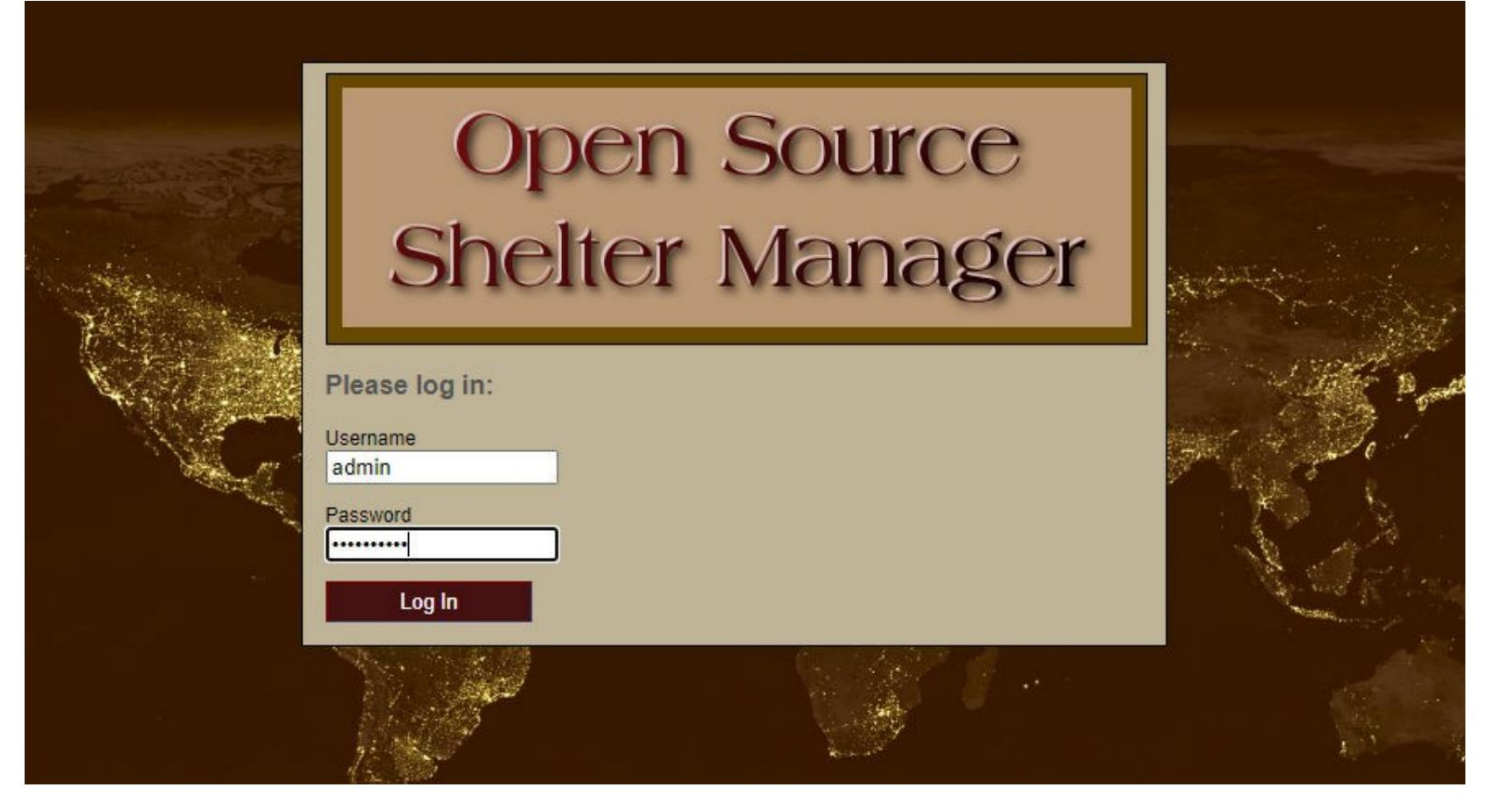

Du kommer nu att logga in på OSSM här:

https:// din-domän.org/ ossm/ index.php

### **Mjukvaruuppgraderingar**

Vi släpper ibland programvaruuppgraderingar för att tillhandahålla nya funktioner och buggfixar.

Innan du använder någon

- Databas) programvaruuppgradering • Säkerhetskopiera din databas (du kan göra en säkerhetskopia via Admin=>Databasverktyg=>Säkerhetskopiera din
- VIKTIGT: Spara en kopia (eller byt namn på) din databaskonfigurationsfil. Databaskonfigurationsfilen
	- är:

application/config/database.php

Med vår exempelinstallation skulle filsökvägen vara /public\_html/

ossm/application/config/database.php

Stegen för att uppgradera OSSM: •

Spara eller byt namn på din databaskonfigurationsfil • Ladda

ner den senaste kopian av OSSM-programvaran från SourceForge-förvaret på

https://sourceforge.net/projects/open-source-shelter-manager/

• Ladda upp den uppdaterade mjukvaran till din värdprojektsida (i vårt exempel skulle detta vara /public\_html/ ossm/) • Packa upp programpaketet • Byt ut filen application/config/database.php med den du sparade.

Navigera till /public\_html/ossm/application/config

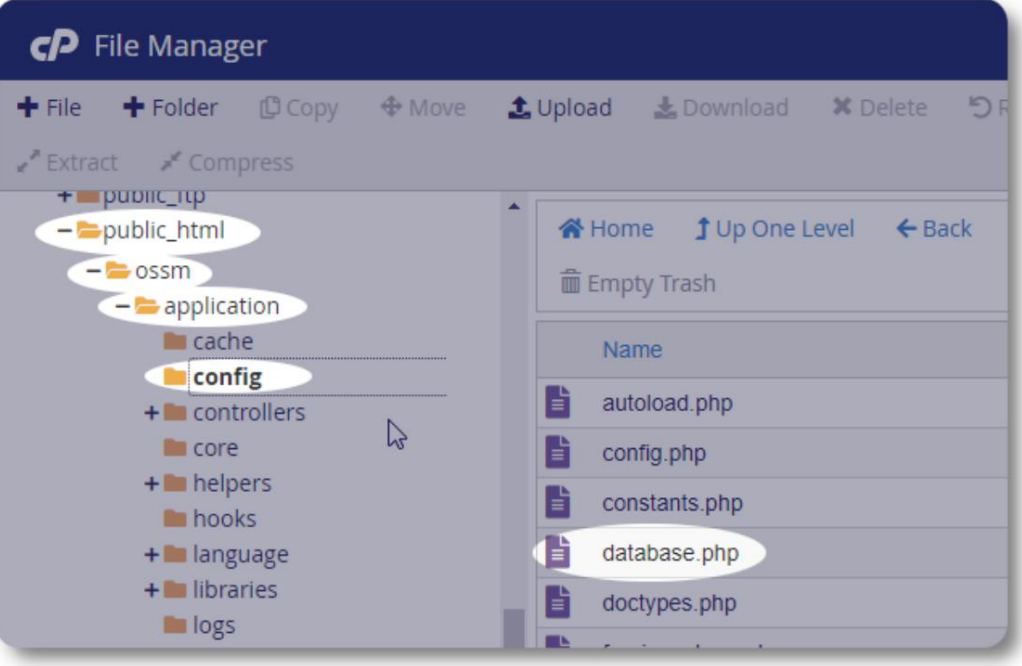

Byt namn på din databaskonfigurationsfil. I det här exemplet byter vi namn på database.php till \_database.php.

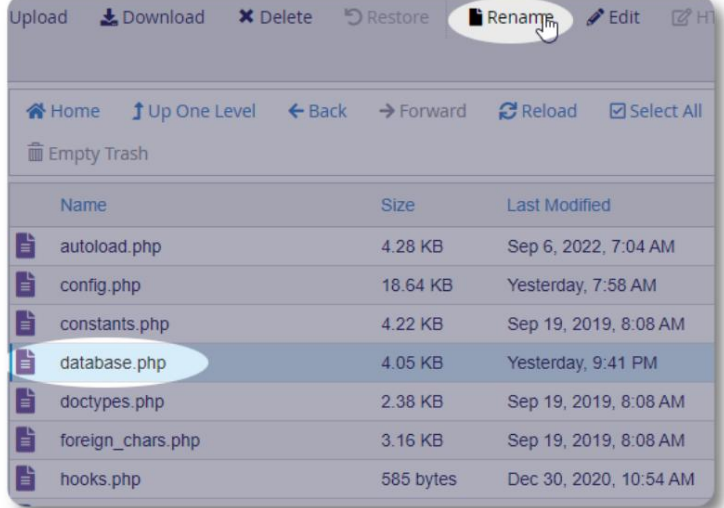

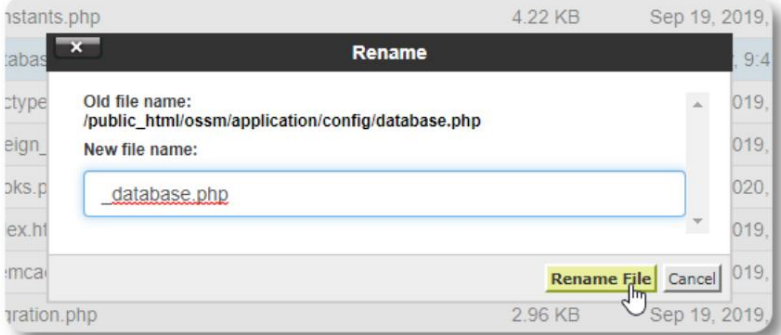

Vi bekräftar att filen byter namn.

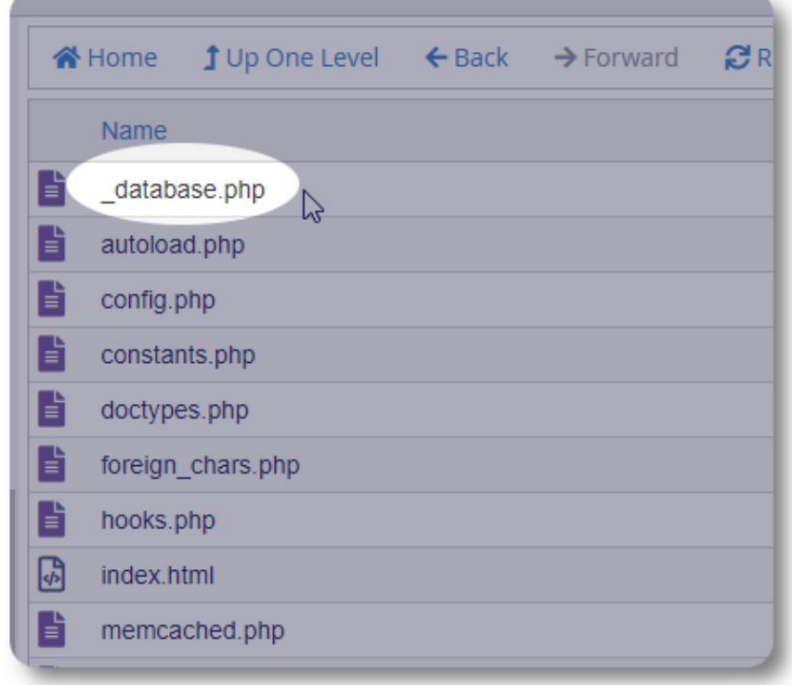

Vi navigerar nu tillbaka till installationsmappen / public\_html/ossm och laddar upp mjukvarupaketet.

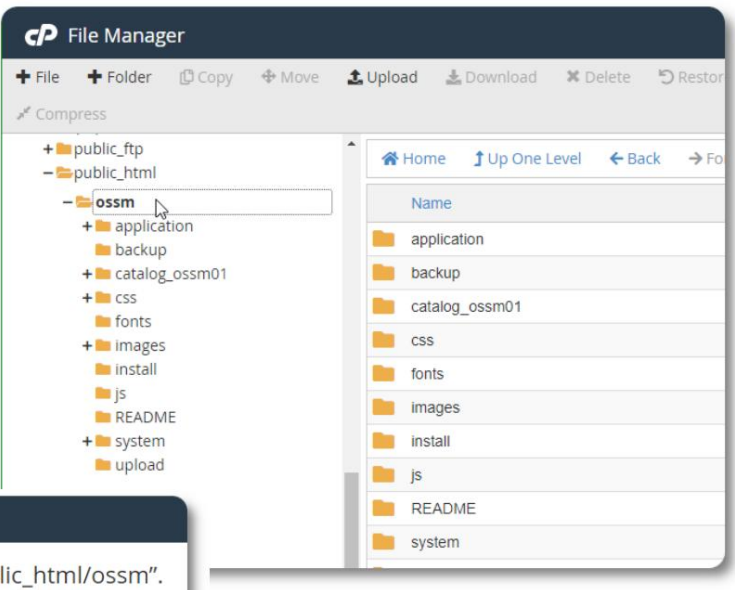

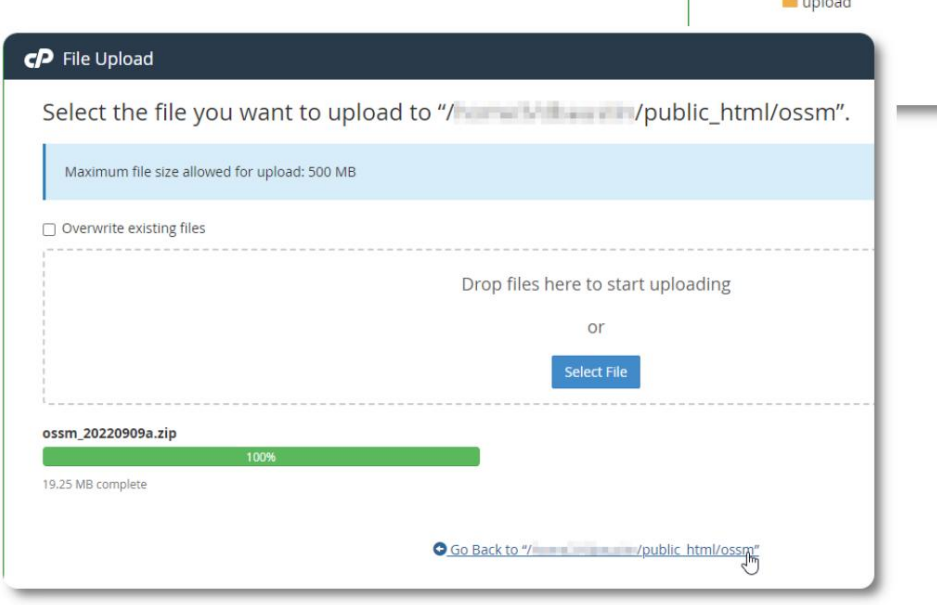

Den uppladdade filen okomprimeras (extraheras) sedan som under den första installationen.

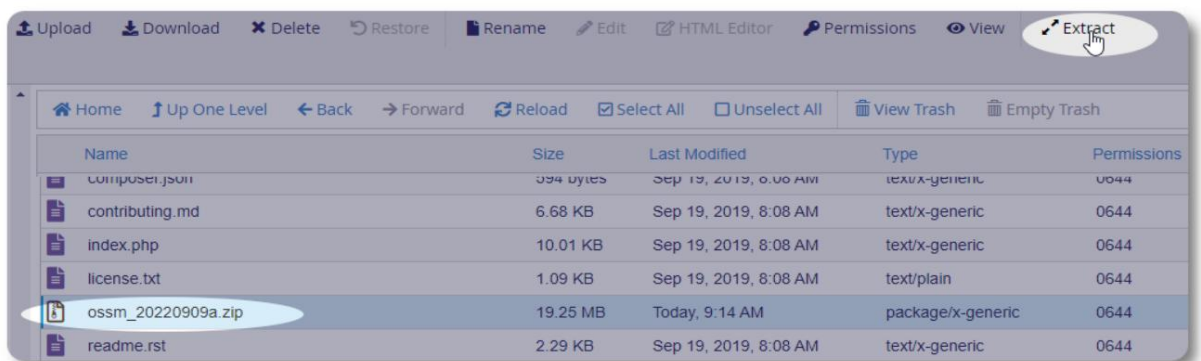

Det sista steget är att gå tillbaka till /public\_html/ossm/application/config och: • radera filen database.php • byta namn på din sparade fil (\_database.php) till database.php

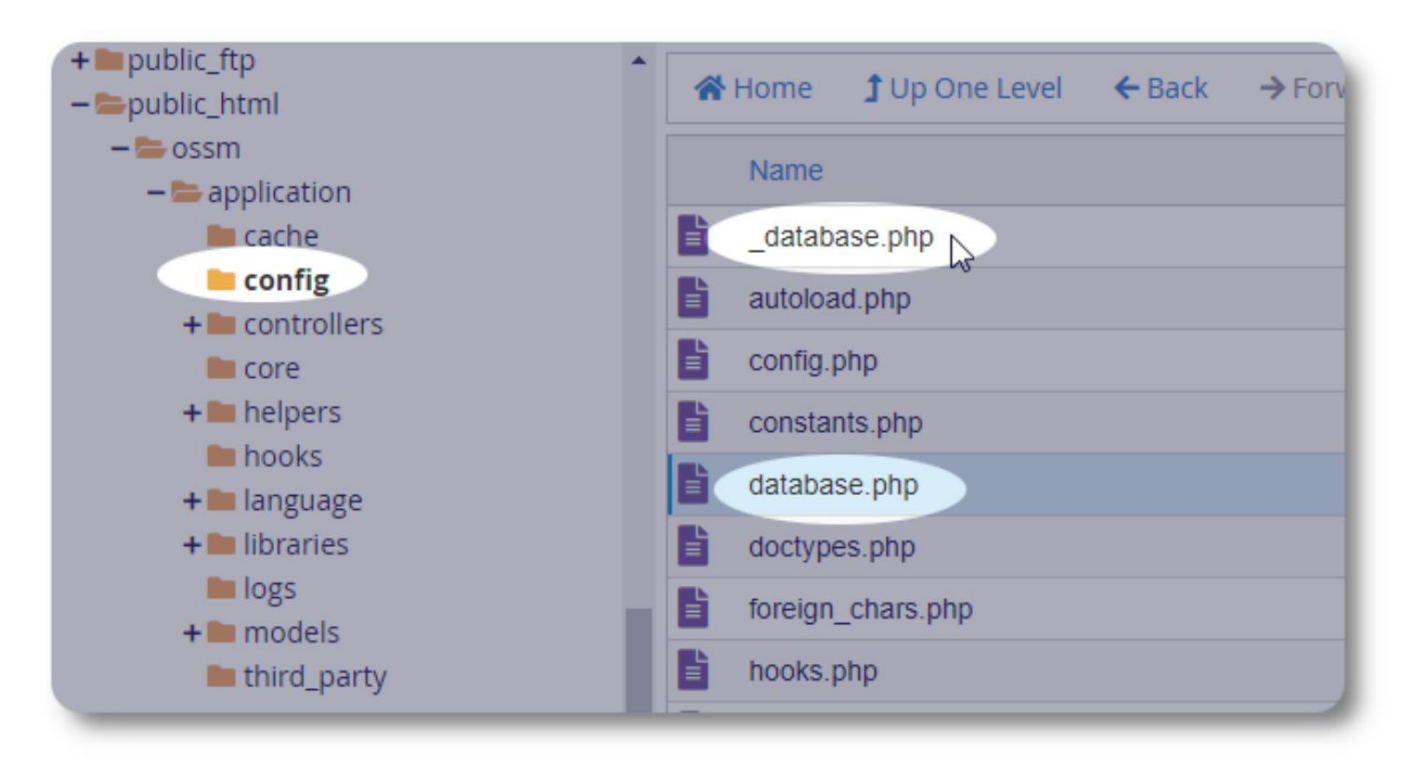

Du kan nu köra OSSM som vanligt.

# **Användarkonton**

OSSM stöder fyra kontotyper:

- **Administrativ**  hantera centerkonfiguration, konton etc. Kör rapporter och generera exporter. Också har full tillgång till Shelter Manager- och Case Manager-funktionerna.
- **Shelter Manager**  hanterar flyktingregister, hanterar rumstilldelningar, kan generera listor. Har även full tillgång till Case Manage-funktioner. Skyddshemschefen kan anordnas till en eller flera av förläggningens lokaler
- **Case Manager**  åtkomsten är begränsad till anvisade flyktingar. Handläggaren kan tilldelas flyktingar kl olika faciliteter; flera handläggare kan tilldelas varje flykting
- **Professionella kontakter**  åtkomsten är begränsad till anvisade flyktingar. Professionella kontakter kan kommentera delar av flyktingjournalen

Alla konton kan också tilldelas statusen "debugger". Detta är användbart i de tidiga stadierna av programversionen. I händelse av att en bugg påträffas kommer en användare med "debugger"-status att få utökad felinformation.

#### **Kontokatalogen** Admin -View  $\sim$ More... ~ För att visa användarkontokatalogen, välj: Admin=>OSSM-konton =>Kontokatalog **Admin: Home Dashboard Database Utilities** R **Le** Add account **Lists** ADMINISTRATORS (3) **OSSM Accounts** в **New Account** userID User **User Name** Contact 00001 Supermanager, Sally 3423 Springdale  $-2 - 1$ **Custom Refugee Forms** B **Accounts Directo** Apt 2345 Apr 2543 **Your Organization** cell: phone: 5557778888 email: test999@test.com G SHELTER MANAGERS (2) CD CASE MANAGERS (2) PROFESSIONAL CONTACTS (3)

förstoringsglas ikon. För att se kontoinformationen, klicka på

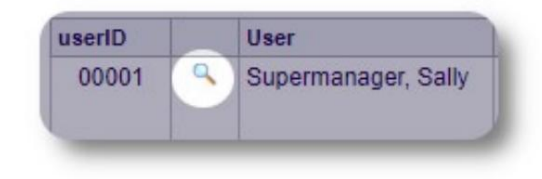

# **Administratörskontot**

Administratörskontot ger dig kontroll över din OSSM . •

- Skapa och hantera användarkonton
- Skapa och hantera anpassningsfunktioner, såsom listor, taggar, grupper, anpassade rapporter, etc.
- Skapa och hantera skyddsrumsplatser
- Rapporter som samlar information om alla dina härbärgen och flyktingar

Utöver de administrativa funktionerna som är kopplade till den här kontotypen kan du fungera som skyddsrumsansvarig för alla platser som definieras i din databas. Denna funktion beskrivs nedan, under **Kontextväxling.**

# **Hantera din organisations register**

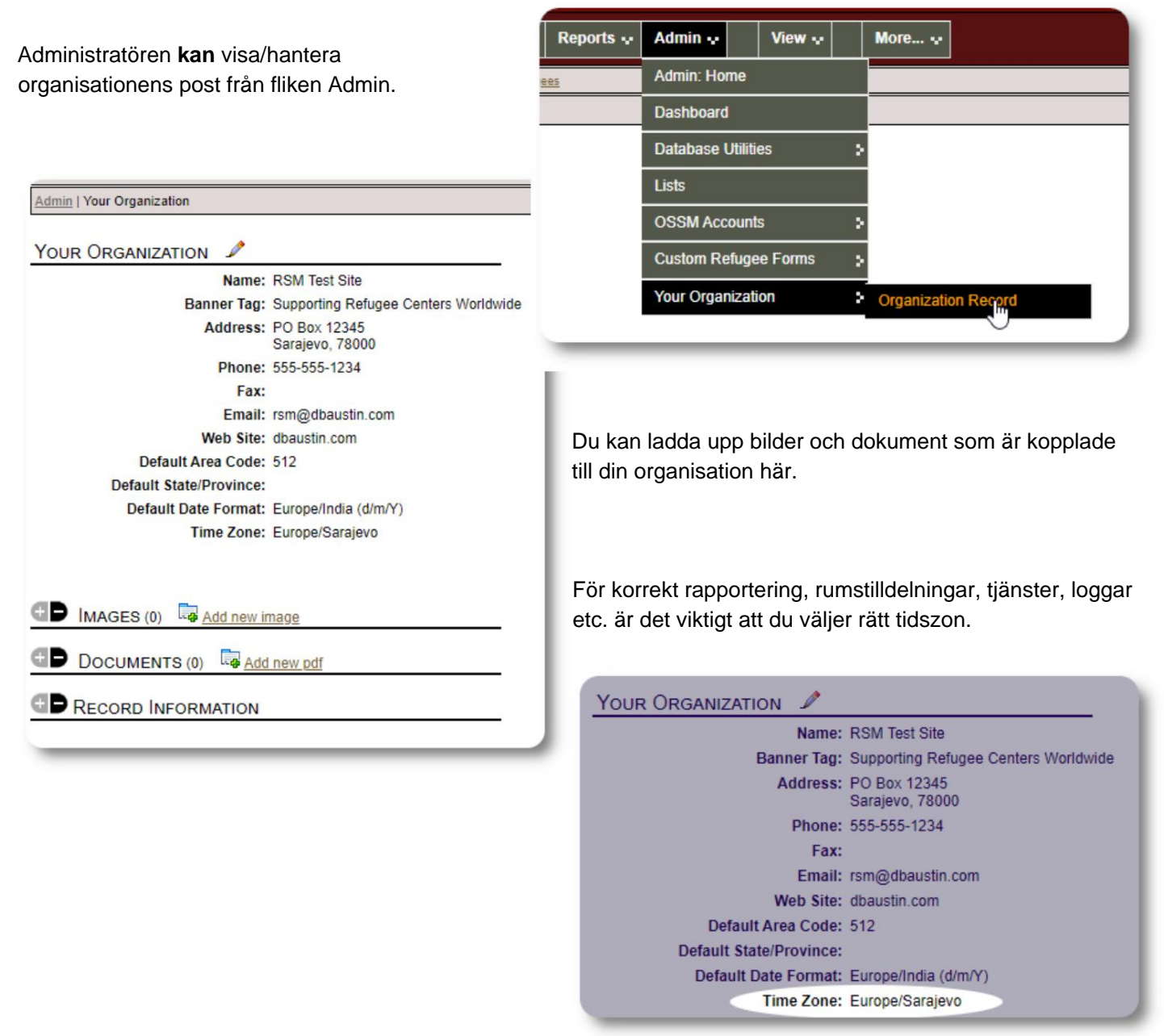

#### Machine Translated by Google

#### **Kontextbyte** Som

**administratör kommer** du antagligen att gå fram och tillbaka mellan administrativa funktioner och funktioner för skyddsrumshanterare. OSSM gör detta enkelt - använd fliken "Visa" för att växla mellan de administrativa funktionerna och funktionerna för skyddsrumschefen.

På administratörsskärmen väljer du "Admin" för att se administrativa funktioner. Administratörsskärmen är färgkodad med en rödbrun stil.

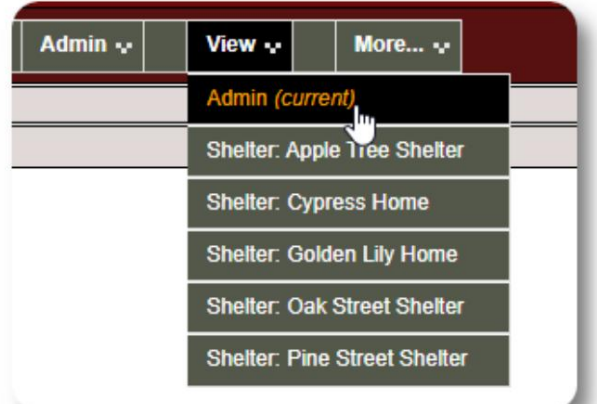

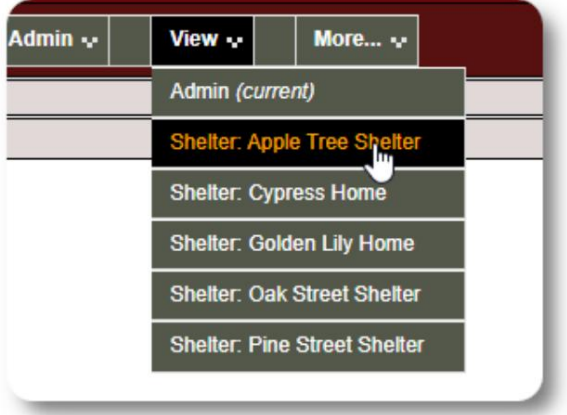

För att fungera som **skyddsrumschef** väljer du önskad anläggning från fliken "Visa".

Förvaltarkontot **för skyddsrum** visar varningarna och aviseringarna.

Du kommer att kunna berätta att du befinner dig i ett **skyddsrumschefssammanhang** genom den blå stylingen av bårder och bakgrunder.

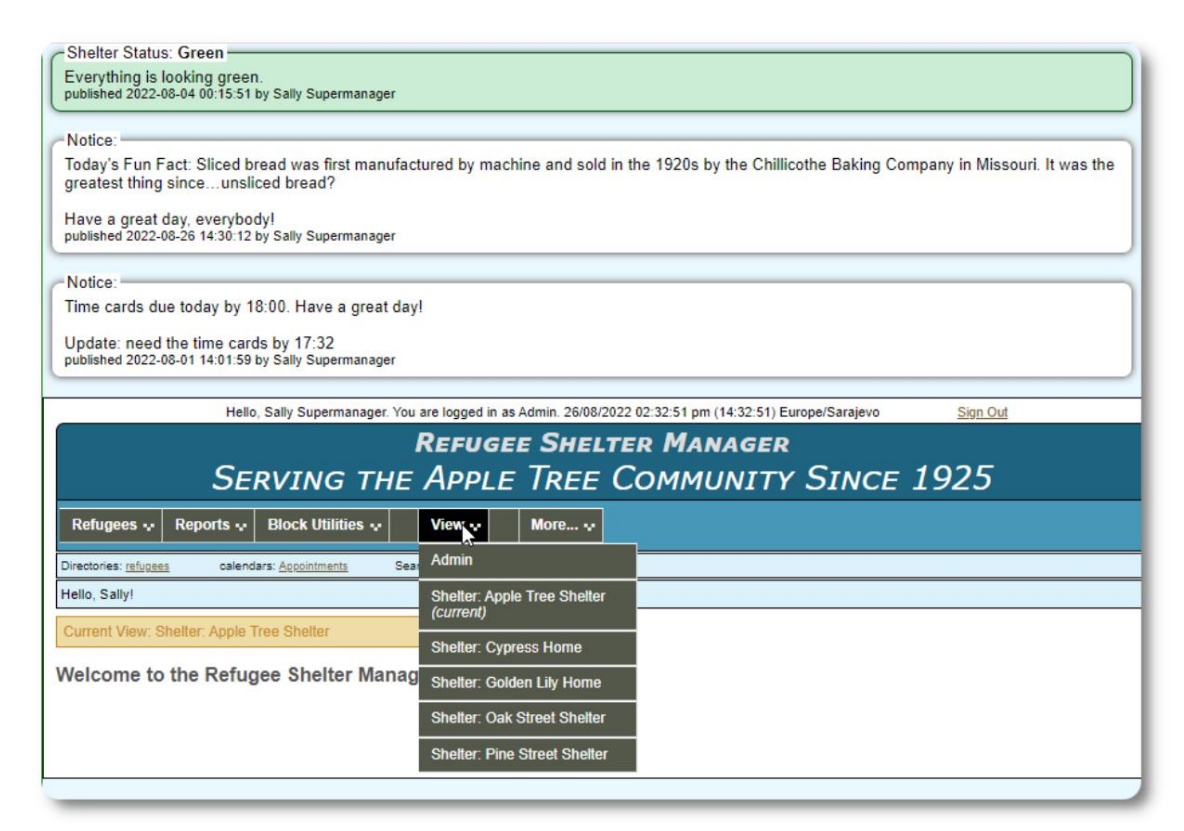

# **Shelter Manager-kontot**

#### **Shelter Managers** kan

- lägga till/redigera flyktingregister
- checka in / checka ut / överföra flyktingar
- tilldela tjänster till flyktingar
- visa listor för deras tilldelade skyddsrum

#### Exempel på **Shelter Manager-** konto:

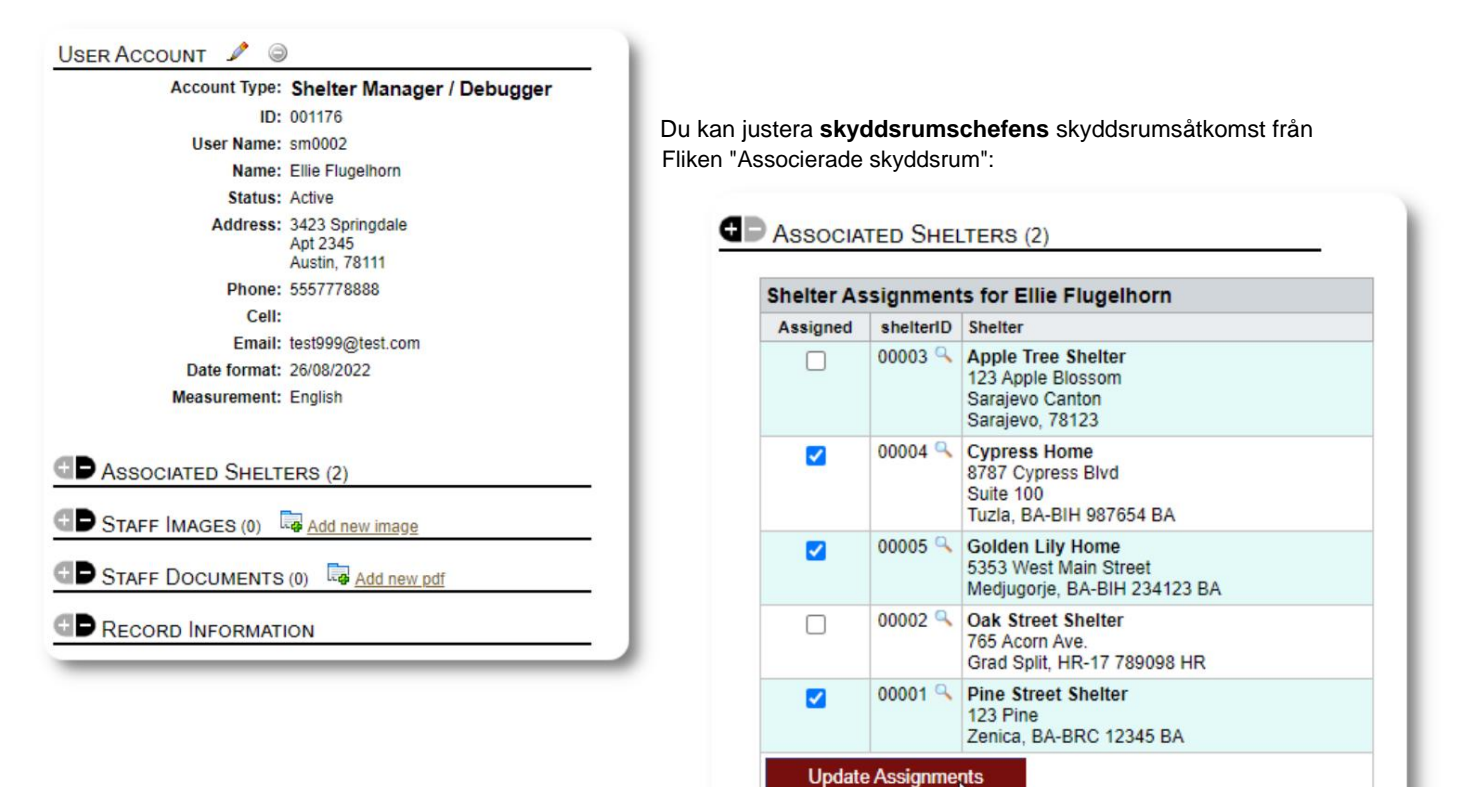

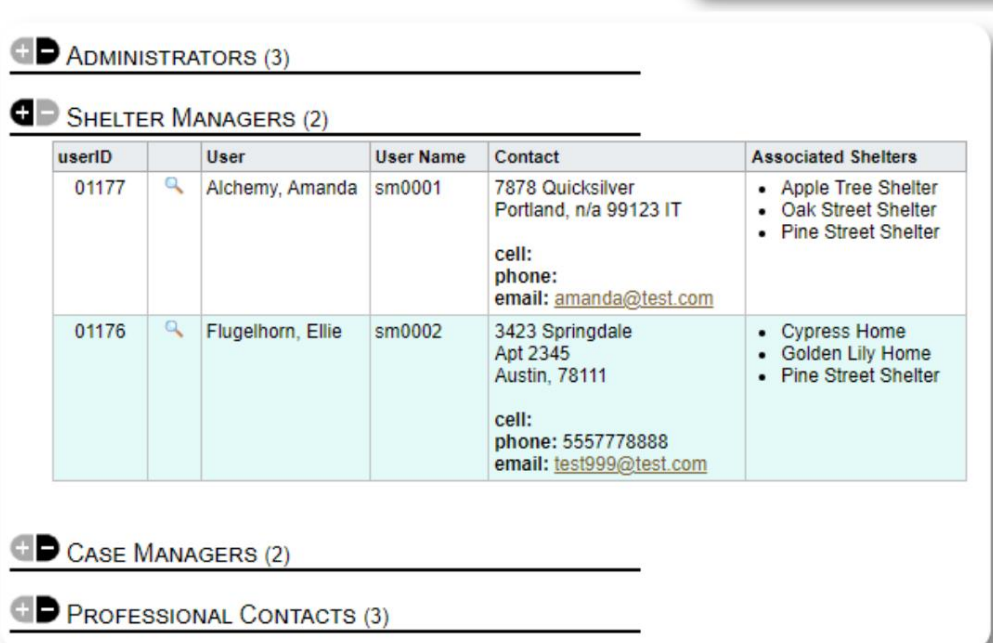

Från kontokatalogen kan du se de tilldelade skydden för **Shelter Manager-** kontona.:

## **Case Manager-kontot**

**Handläggare** har begränsad tillgång till flyktingjournalen. De kan lägga till och granska ärendeanteckningar och granska anteckningar som gjorts av andra handläggare.

#### Ett exempel **på ärendehanterarens** konto:

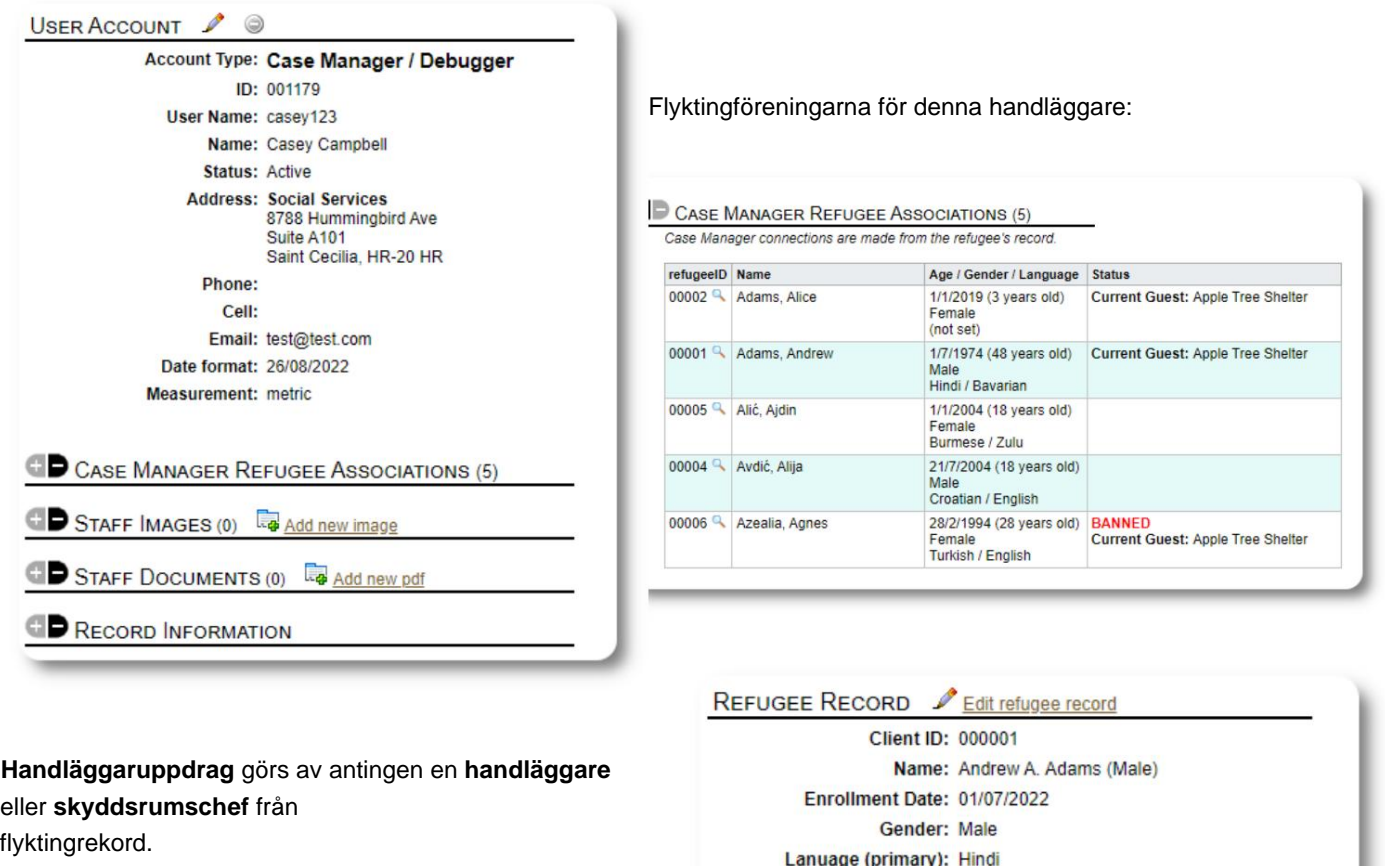

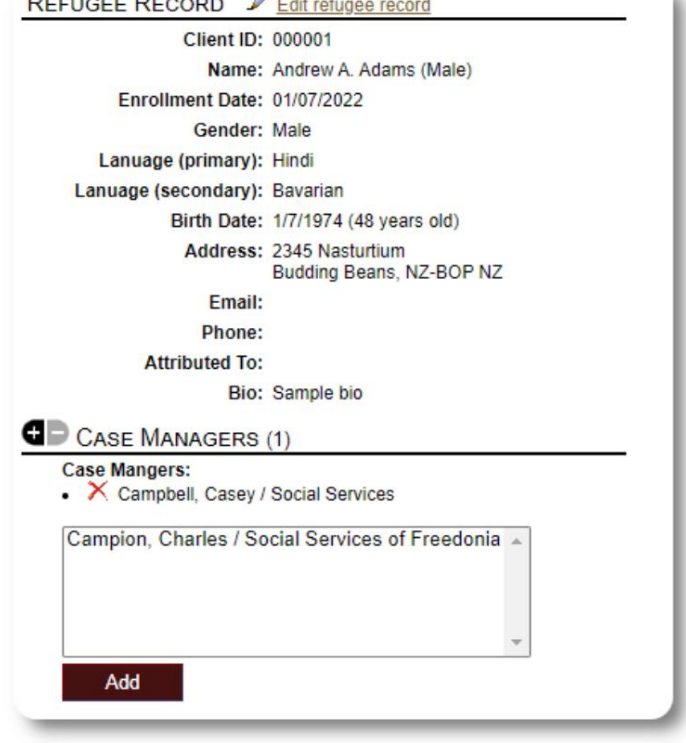

Hello, Casey!

När **handläggare** loggar in kan de se sina tillde

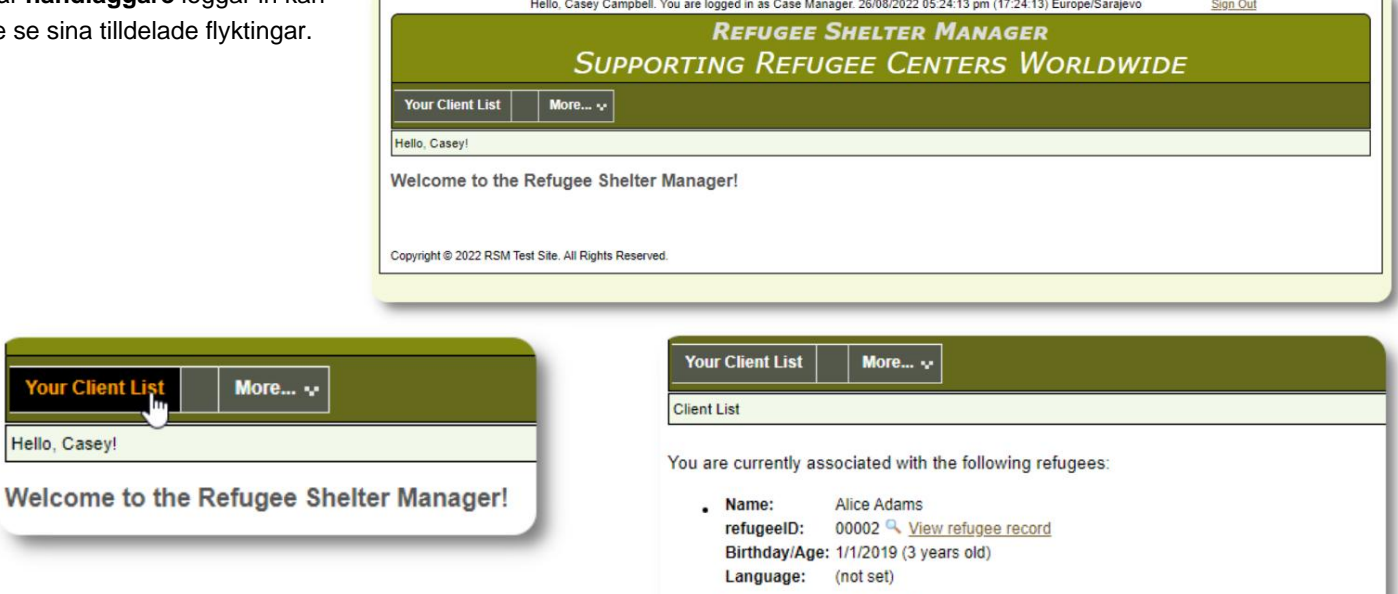

Genom att välja en flykting (genom att klicka på förstoringsglasikonen) kan **ärendehanteraren** se flyktingens register.

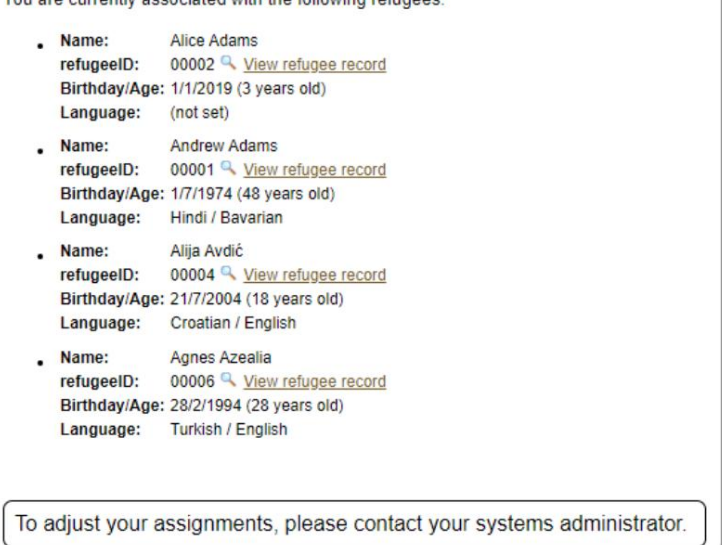

Här är ett exempel på flyktingposten sett från en **ärendehanterares** konto. Observera den begränsade åtkomsten.

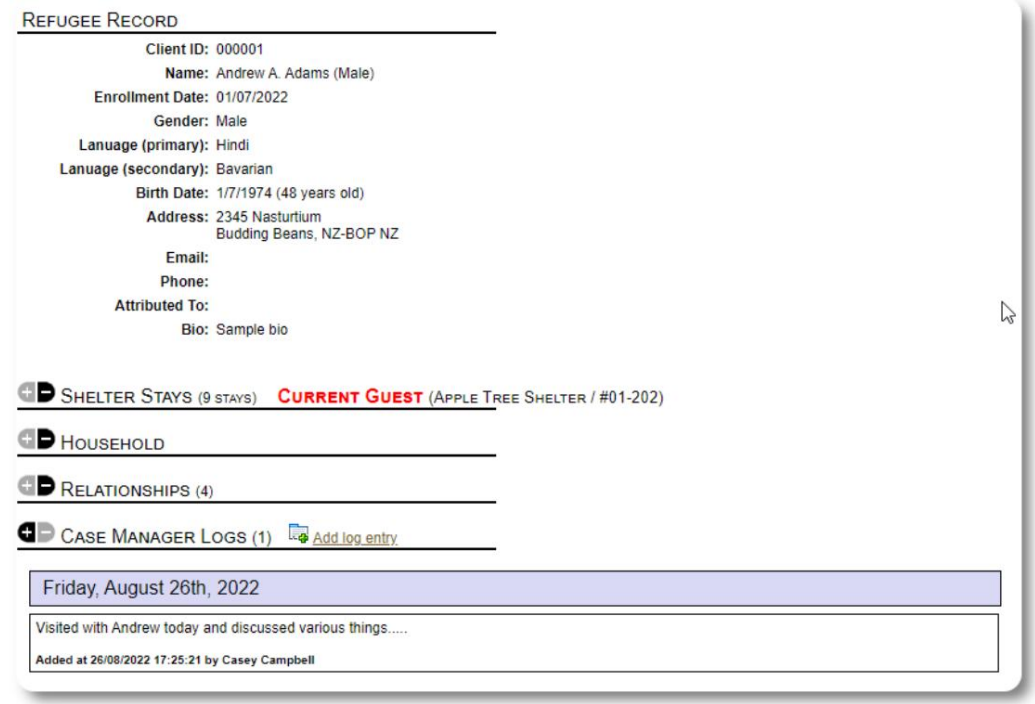

## **Det professionella kontaktkontot**

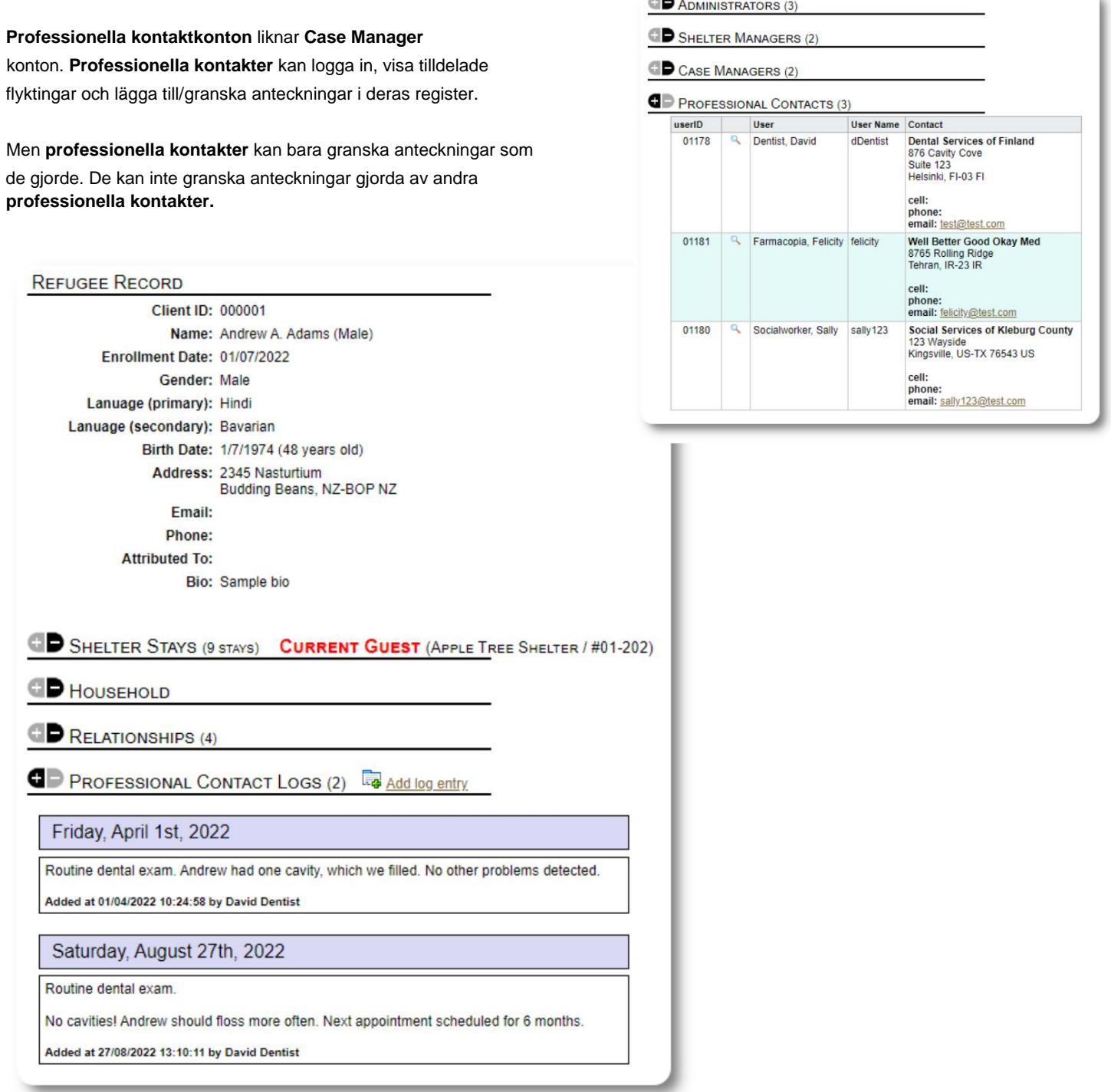

an in

# **Lägga till ett nytt konto**

Endast **administratörer** kan lägga till eller ändra OSSM-användarkonton.

Administratörs-/OSSM-konton: För att lägga till ett nytt konto, välj alternativet "Nytt konto" under

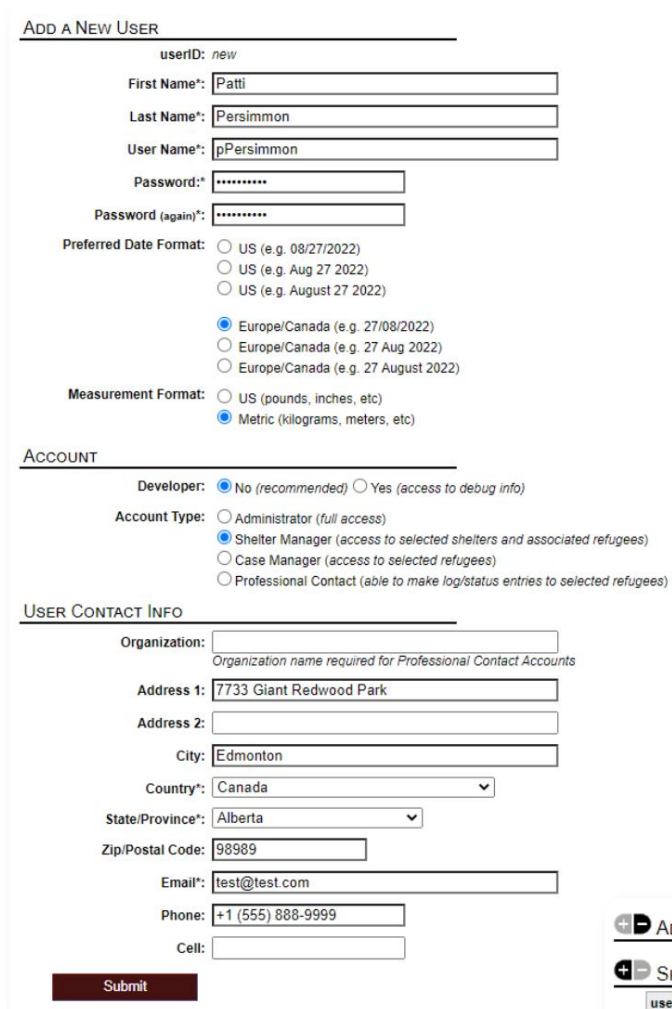

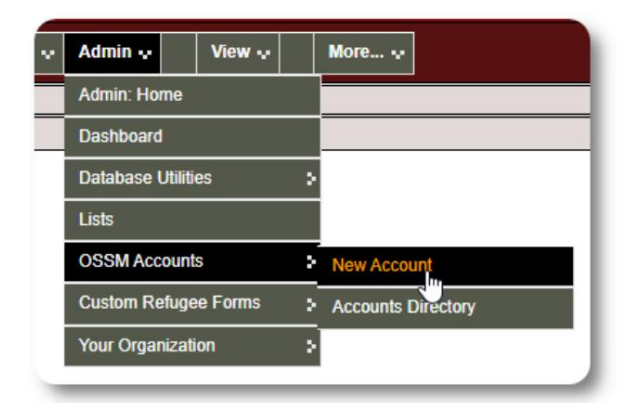

Här är ett exempel på ett nytt användarformulär. Du kan välja kontotyp, datum/tidsformat, felsökningsstatus och kontaktinformation.

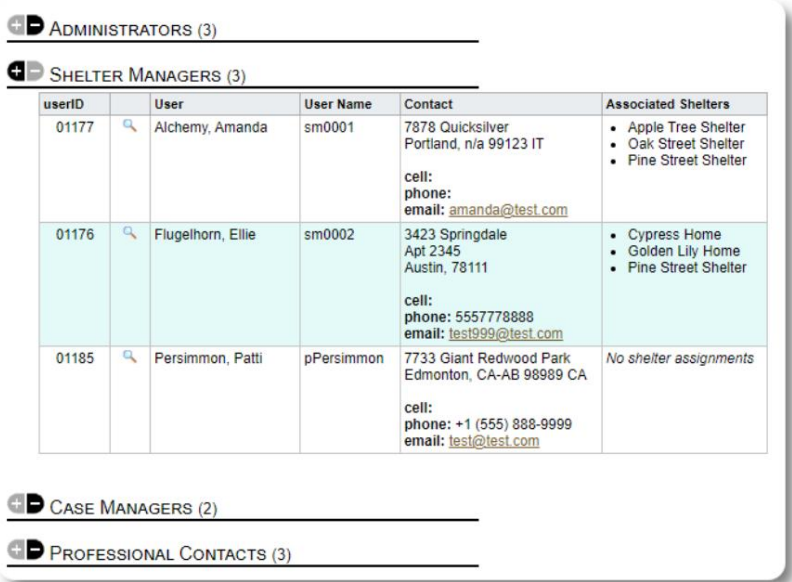

Den nya användaren kommer nu att visas i din användarkatalog.

För **Shelter Manager-** konton måste du tilldela användaren till deras härbärgen (klicka på förstoringsglasikonen). För **professionella kontakter**  och **ärendehanterare** måste du tilldela flyktingar via flyktingregistret.

### **Skyddsrum**

# **Lägger till ett nytt skydd**

Refugee Residence=>Lägg till ny bostad För att lägga till en plats i din OSSM-databas, välj:

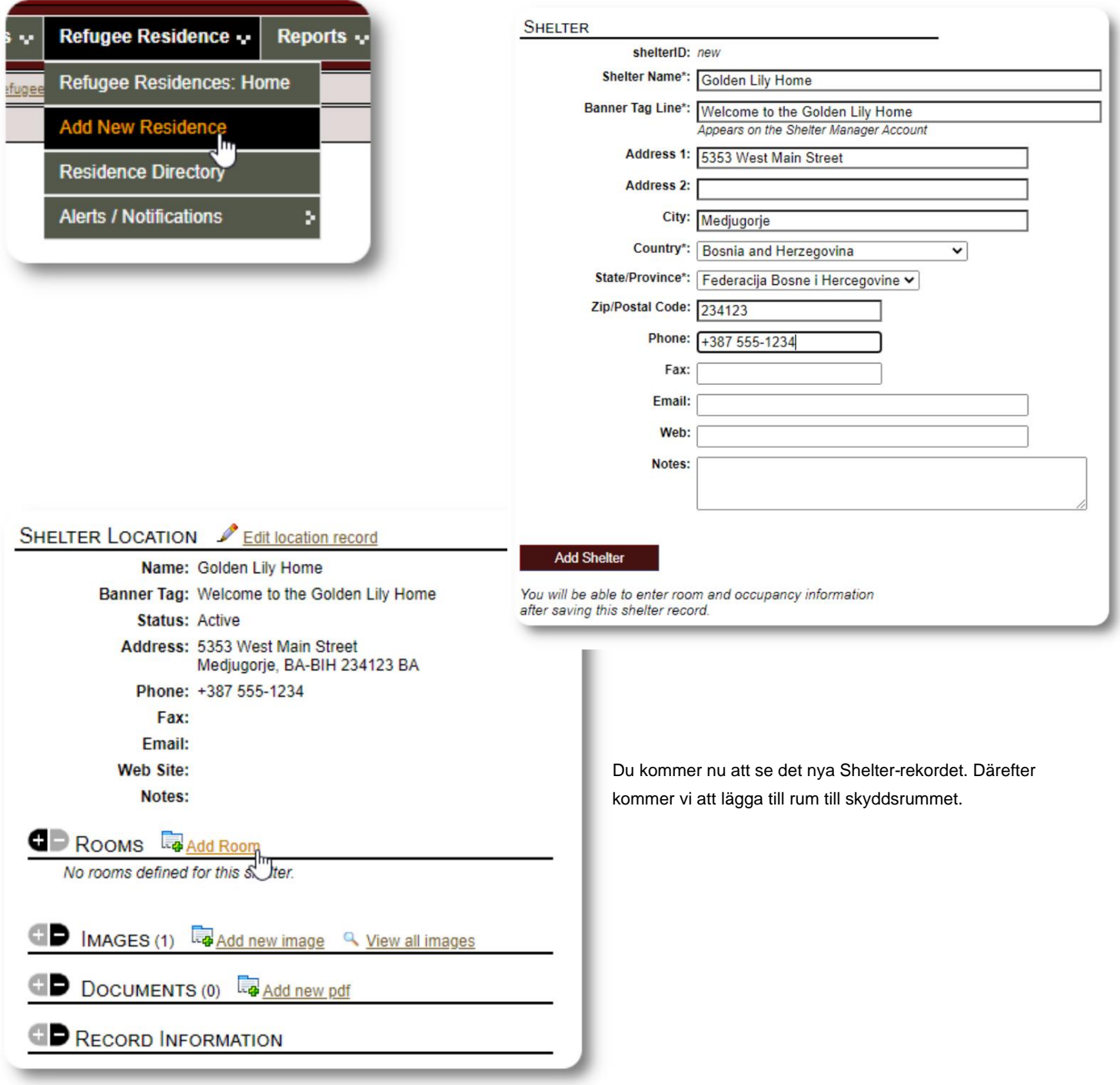

Lägg till rummets namn, beläggning och eventuella anteckningar om rummet.

Obs: antalet beläggning är inte en hård gräns; du kan lägga till fler personer i rummet än den maximala beläggningen, men kommer att få ett meddelande i administratörspanelen.

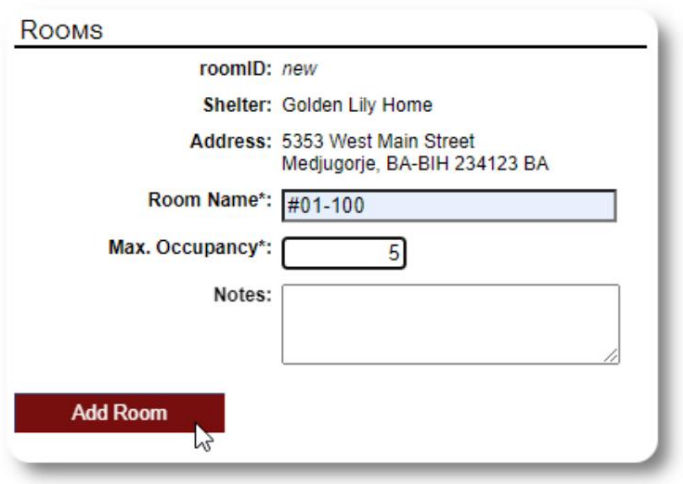

Fortsätt processen tills du har lagt till alla dina rum.

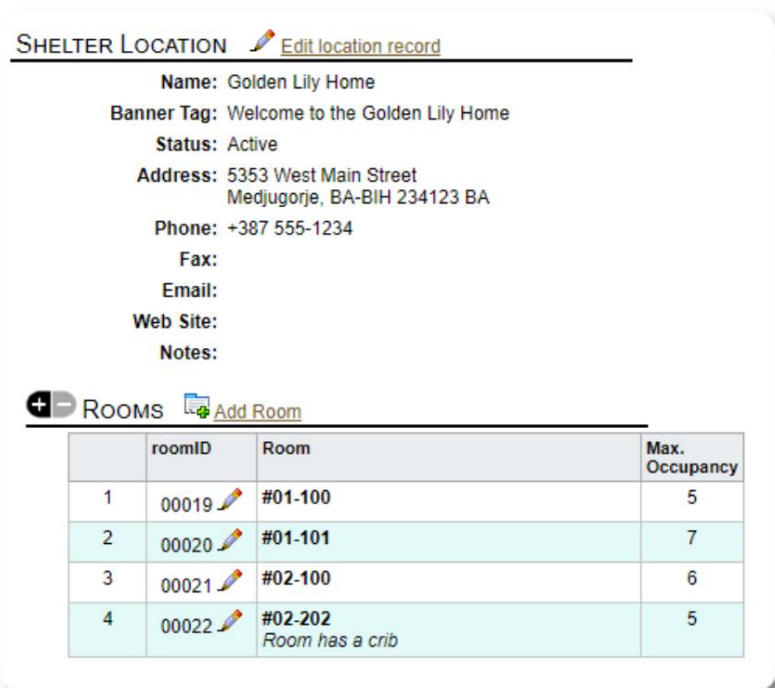

Din nya plats kommer nu att visas i snabbmenyn Visa. Du kan nu tilldela flyktingar till de rum du konfigurerat.

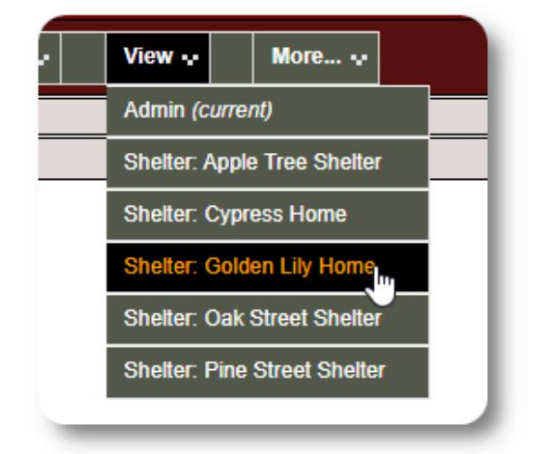

# **Shelter Directory**

**Administratörer** kan se en katalog över deras organisations härbärgen.

För att se dina härbärgen, välj:

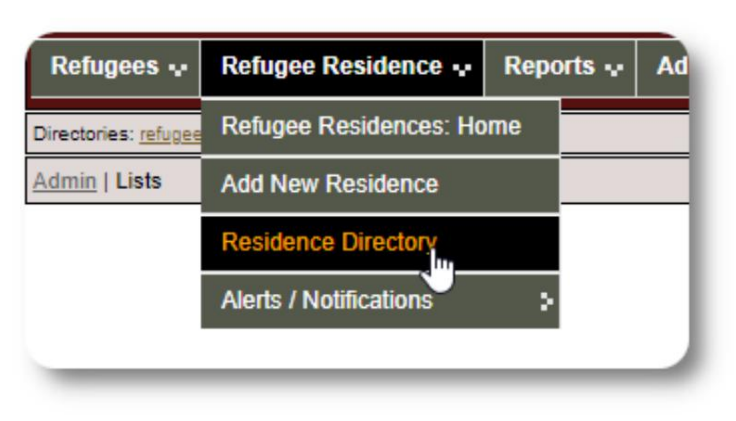

#### Exempel på skyddskatalog:

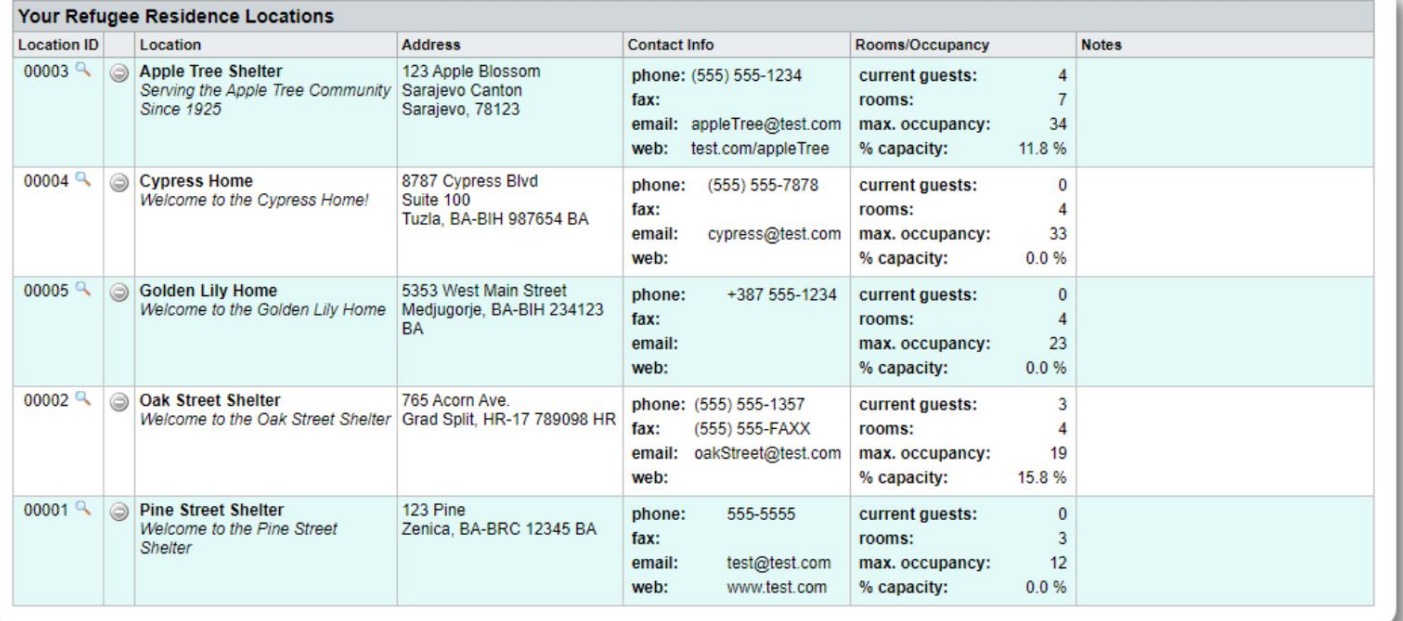

### **Skyddsrumsvarningar och aviseringar**

**Administratörer** kan skapa varningar och meddelanden som sedan läggs upp på de valda skyddsskärmarna.

**Varningar** är färgkodade och endast den senaste varningen för ett visst skydd visas när som helst.

**Aviseringar** visas för de valda skyddsrummen tills de avvisas. Flera aviseringar kan visas.

För att lägga till färgkodad varning, välj: Refugee Residence=>Alerts / Meddelanden / Färgkod =>Lägg till ny

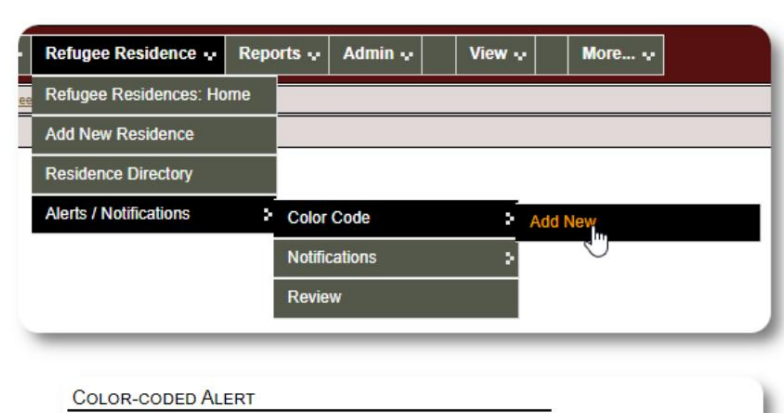

Du lägger nu till din varning och väljer de skyddsrum som ska visa varningen.

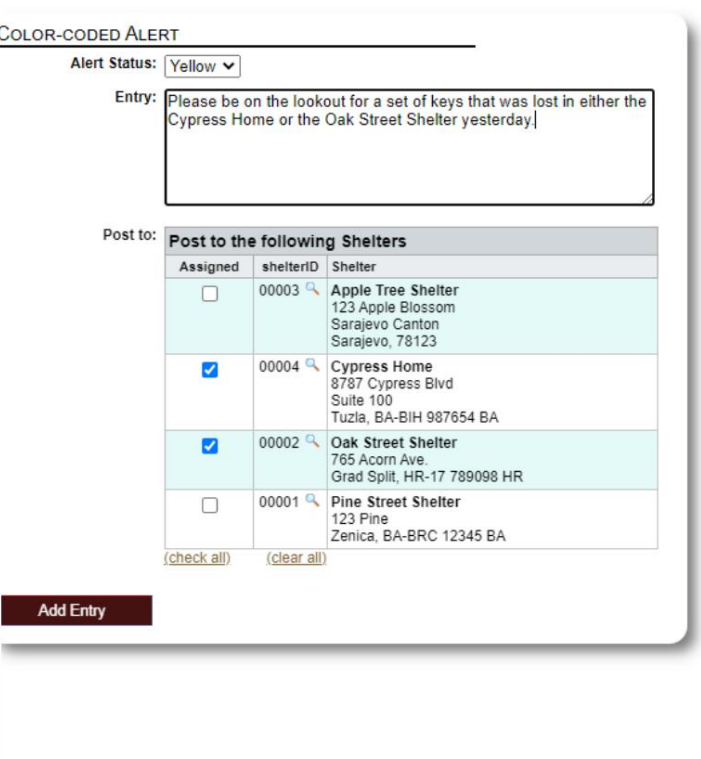

**NOTIFICATION** Entry: Today's Fun Fact: Sliced bread was first manufactured by machine and sold in the 1920s by the Chillicothe Baking Company in<br>Missouri. It was the greatest thing since...unsliced bread? Have a great day, everybody! Post to: Post to the following Shelters Assigned shelterID Shelter 00003 Apple Tree Shelter<br>123 Apple Blossom  $\overline{\mathbf{z}}$ Sarajevo Canton Sarajevo, 78123 00004 Cypress Home  $\blacktriangledown$ 8787 Cypress Blvd<br>Suite 100<br>Tuzla, BA-BIH 987654 BA  $00002<sup>0</sup>$ Oak Street Shelter  $\blacksquare$ 765 Acorn Ave.<br>Grad Split, HR-17 789098 HR 00001 R Pine Street Shelter  $\overline{\mathbf{v}}$ 123 Pine<br>Zenica, BA-BRC 12345 BA (check all) (clear all) Add Entry

En liknande process används för att lägga till aviseringar.

När en **administratör** eller **Shelter Manager** besöker vårt provhärbärge (The Cypress Home), kommer de att se den nya varningen.

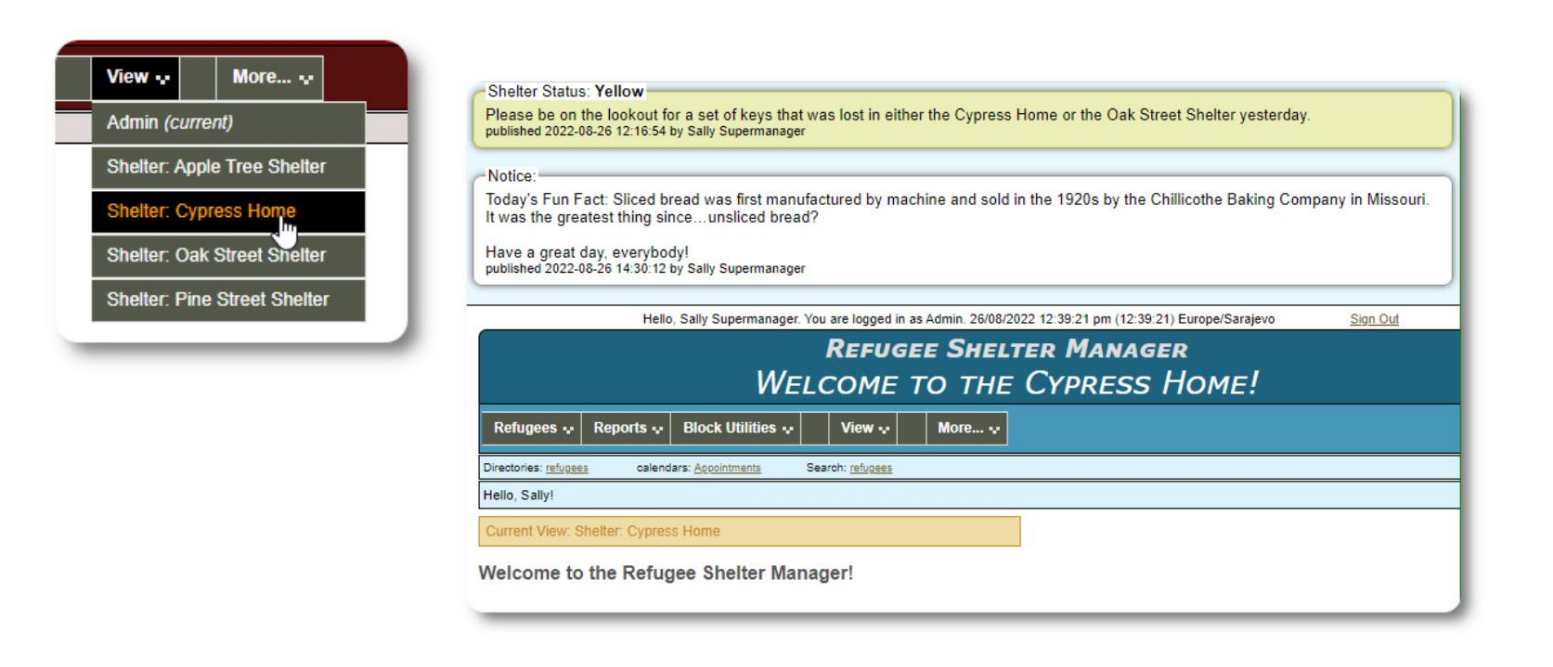

Om du vill granska dina varningar och aviseringar väljer du: Färgkod =>Recension Refugee Residence=>Varningar / Notiser /

Du kan ange ditt datumintervall och andra alternativ.

![](_page_32_Picture_68.jpeg)

![](_page_32_Picture_6.jpeg)

# **Flyktingprotokollet**

Flyktingjournalen låter dig se och hantera många aspekter av en flyktings vistelse i din organisation.

Klicka på ikonen för att expandera ett Posten är organiserad i olika flikar.

![](_page_33_Picture_4.jpeg)

![](_page_33_Picture_33.jpeg)

# **Lägger till en ny flykting**

# **Ensam flykting**

**Administratörer** och **Shelter Managers** kan lägga till nya flyktingar. När du lägger till en ny flykting lämnar du grundläggande information. Uppgifter om en flyktings vistelser, relationer, tjänster etc. hanteras sedan från flyktingjournalen.

![](_page_34_Picture_47.jpeg)

![](_page_34_Picture_48.jpeg)

![](_page_34_Picture_49.jpeg)

När journalen har sparats kommer du att återföras till flyktingregistret. Härifrån kan du lägga till härbärgevistelser, möten, journalanteckningar m.m.

# **Lägg till en flyktingfamilj**

Du kan också lägga till en flyktingfamilj på en gång.

Du anger antalet familjemedlemmar:

![](_page_35_Picture_42.jpeg)

Du kan nu lägga till all familjemedlemsinformation. De första inträdet kommer att vara hushållsföreståndaren

![](_page_35_Picture_43.jpeg)

![](_page_35_Picture_44.jpeg)

![](_page_35_Picture_45.jpeg)

Du kan nu lägga till alla familjerelationer efter att ha lagt till flyktingfamiljens register.

# **Hantera flyktingvistelser**

Skyddshemvistelser hanteras från flyktingjournalen. Du kan:

• lägga till en ny

vistelse • flytta en nuvarande boende till ett nytt rum eller nytt härbärge • kolla in en nuvarande boende • lägga till en historisk

vistelse (en vistelse för en flykting som har stannat och checkat ut någon gång tidigare)

![](_page_36_Picture_65.jpeg)

### **Checkar in en flykting**

Låt oss checka in en ny flykting i Apple Street Shelter:

![](_page_36_Picture_9.jpeg)

![](_page_36_Picture_66.jpeg)

Du kommer att återföras till flyktingregistret. De är nu listade som en aktuell gäst och kommer att visas på lämplig listor.

Om du checkar in i chefen för hushållet kan du valfritt checka in hela familjen:

![](_page_36_Picture_67.jpeg)

![](_page_37_Picture_19.jpeg)

Om den här flyktingen tidigare har bott på ditt härbärge och du vill uppdatera dina register kan du använda funktionen för historisk vistelse.

![](_page_37_Picture_20.jpeg)

### **Lägga till en** historisk vistelse Med

formuläret för historisk vistelse kan du ange rummet, incheckningsdatum och utcheckningsdatum.

![](_page_38_Picture_31.jpeg)

Den historiska vistelsen återspeglas nu i flyktingens journaler. Vistelsen kommer att återspeglas i olika rapporter och listor.

![](_page_38_Picture_32.jpeg)

#### **Överföringar**

Du kan överföra nuvarande gäster från ett rum till ett annat, eller från ett härbärge till ett annat.

Från flyktingens register, välj destinationsöverlåtelseskyddet och klicka på "Fortsätt".

Du kan nu välja rum och överföringsdatum.

SHELTER STAYS (2 STAYS) CURRENT GUEST (APPLE TREE SHELTER / #01-101) □ Check-out Transfer refugee: Golden Lily Home v Continue 12 **TRANSFER** refugeeID: 00013 Name: Yilmaz, Aiyla Birthday/Age: 18/8/1976 (46 years old) Address: 800 W. Ave Adana, TR-01 TR Shelter: Golden Lily Home 5353 West Main Street Medjugorje, BA-BIH 234123 BA **Current Location:** Location/Room  $In$ Out Apple Tree Shelter 11/08/2022 (Thu) (current)  $#01 - 101$ Transfer Date\*: 22/08/2022 展 date format: dd/mm/yyyy **Transfer Notes:** Max / Current<br>Occupancy **Transfer to:** roomID Rooms at Golden Lily Home  $5/0$ 00019 #01-100  $\circ$  $7/0$ 00020 #01-101  $\circ$ 00021 #02-100  $6/0$  $\circ$ 00022 #02-202  $5/0$  $\odot$ Room has a crib **Transfer** 

Flyktingens vistelserekord uppdateras nu i och med förflyttningen. Beläggningsrapporter och listor kommer att spegla överföringen.

![](_page_39_Picture_137.jpeg)

### **Kolla upp**

För att checka ut en aktuell gäst, klicka på länken "Check-out" på flyktingens register.

![](_page_40_Figure_3.jpeg)

![](_page_40_Picture_36.jpeg)

Du kan nu ange datum för utcheckning, såväl som eventuella anteckningar.

Flyktingvistelsehistoriken speglar nu utcheckningen.

![](_page_40_Picture_37.jpeg)

### **Anpassade formulär**

Du kan utöka datainsamlingen om dina flyktingar för att passa din organisations behov genom att skapa personliga tabeller.

Detta är en kraftfull funktion, baserad på en modul från ett tidigare Database Austin open-source-projekt, kallat **Delightful Labor.** Användarhandboken för Delightful Labor beskriver denna anpassade formulärfunktion:

https://www.delightfullabor.com/userGuide/index.php/administrative-features/personalization

### **Andra postsektioner**

### **Ansluta flyktingar: Relationer och hushåll**

Du kan koppla dina flyktingar till andra flyktingar via relationer och hushåll.

OSSM-projektet använder relations- och hushållsmodulerna från ett tidigare Database Austin open source-projekt som heter **Delightful Labor.** Användarhandboken för Delightful Labor beskriver dessa moduler.

**Hushåll:** https://www.delightfullabor.com/userGuide/index.php/people/other-people-topics/households

**Relationer:** <https://www.delightfullabor.com/userGuide/index.php/people/other-people-topics/relationships>

# **Utnämningar och kalendrar**

Tidsbeställningar kan läggas till flyktingens schema.

![](_page_42_Picture_28.jpeg)

![](_page_42_Picture_29.jpeg)

Listan över mötestyper kan hanteras av **administratörer** under "Admin=>Listor". För att se mötena för nuvarande eller tidigare gäster på ditt härbärge, klicka på länken "Avbokningar":

![](_page_43_Picture_28.jpeg)

Kalendern visar möten under en viss månad för ditt härbärge.

![](_page_43_Picture_29.jpeg)

När du redigerar en mötespost kan du lägga till uppföljningsinformation.

![](_page_43_Picture_30.jpeg)

### **Tjänster**

Administratören eller **skyddsrumschefen** kan **logga** tjänster för dina gäster dagligen.

Från flyktingregistret klickar du på länken "Lägg till tjänster".

![](_page_44_Picture_59.jpeg)

Du kan också se hela servicehistoriken genom att klicka på "Servicelogg" på flyktingens register.

![](_page_44_Picture_60.jpeg)

![](_page_44_Picture_61.jpeg)

Välj en eller flera tjänster, datum för tjänsten och spara sedan posten.

Listan över tjänster hanteras av administratören under "Admin / Listor".

![](_page_44_Picture_62.jpeg)

Inspelningstjänster kan också göras som en blockfunktion om du

tillhandahåller samma tjänster för en grupp människor. Detta är en bra tidsbesparing.

### **Journal / Logg**

JOURNAL: ADAMS, ANDREW

**View Journal Entries** 

refugeeID: 00001 Name: Adams, Andrew

Address: 2345 Nasturtium

Administratören eller **skyddsrumschefen** kan **föra** en journal för var och en av dina flyktingar. Journalen finns på flyktingens register, grupperad efter datum. De fem senaste posterna visas, med en länk till en rapport för att se alla poster.

![](_page_45_Picture_3.jpeg)

![](_page_45_Picture_4.jpeg)

Från flyktingjournalen kan du tilldela **handläggare** och **professionella kontakter.** Observera att handläggarna / **professionella kontakter** måste ha **OSSM** -konton för att visas på listan över tillgängliga kontakter.

**Administratörer** och **Shelter Managers** kan också se (skrivskyddad) anteckningar som gjorts av **professionella kontakter** och **ärendehanterare.**

![](_page_45_Picture_7.jpeg)

#### **Incidentrapporter**

Ibland kan du ha en situation med en flykting som du behöver flagga.

Du kan skapa en incidentrapport från flyktingens register. Du kan också ställa in (eller avaktivera) statusen "FÖRBJUDAD" från incidentrapporten.

Den administrativa instrumentpanelen visar alla incidentrapporter från de senaste sju dagarna. Från skyddsrumschefens skärm kan användare granska incidentrapporter för en given tidsram.

### **Personliga bord**

För att hjälpa dig hantera all unik information som din organisation behöver kan du skapa personliga flyktingtabeller.

Det här avsnittet kommer att variera beroende på hur du har konfigurerat dina personliga tabeller. (Mer information om personliga tabeller finns på sidan 42)

Från flyktingens register kan du granska och redigera den personliga informationen.

![](_page_46_Picture_9.jpeg)

#### PERSONALIZED TABLES (3)

![](_page_46_Picture_111.jpeg)

sample text

**Sample Long Text** 

#### **Grupper**

Administratören **kan** skapa olika flyktinggrupper. Från flyktingjournalen kan du hantera en flyktingmedlemskap i dessa grupper.

Administratören kan sedan köra en grupprapport . Behöver du till exempel hitta hjälp med att fixa middag ikväll? Du kan söka efter flyktingar som är medlemmar i gruppen "Volunteer: Kitchen Help".

![](_page_47_Picture_84.jpeg)

### **Media bibliotek**

Du kan bifoga bilder (jpg, gif, png) till en flyktingjournal.

Du kan också ladda upp dokument (PDF).

Uppladdade bilder ändras storlek till både miniatyrbilder och stor upplösning. För att se en bild i full upplösning, klicka på miniatyrbilden.

Tack till https://www.freepik.com/ för exempelbilderna.

![](_page_47_Picture_85.jpeg)

![](_page_47_Picture_86.jpeg)

# **Block Utilities**

utcheckning för någon eller alla flyktingar som förekommer på någon lista. Verktyget låter dig snabbt uppdatera journalanteckningar, tjänster eller Behöver du snabbt uppdatera en grupp med flyktingregister? Kvarteret

#### **Dagboksanteckning**

![](_page_48_Picture_59.jpeg)

Därefter väljer vi ut gästerna och lägger till vår journalanteckning.

![](_page_48_Picture_60.jpeg)

Först väljer vi listans datum. Vi kommer att kunna tillämpa en

journalanteckning på några eller alla gäster för det valda listningsdatumet.

![](_page_48_Picture_61.jpeg)

![](_page_48_Picture_10.jpeg)

### **Tjänster**

En liknande process används för att ansöka om tjänster.

![](_page_49_Picture_25.jpeg)

### **Kolla upp**

Återigen kan en liknande process användas för att checka ut en eller flera gäster.

![](_page_49_Picture_26.jpeg)

# **Rapporter och listor**

### **Listor**

Roster ger dig information om gästerna på dina härbärgen. Du kan se en lista för vilket datum som helst.

![](_page_50_Picture_4.jpeg)

![](_page_50_Picture_36.jpeg)

Här är en provlista.

![](_page_50_Picture_37.jpeg)

![](_page_51_Picture_1.jpeg)

### **Utcheckningsrapport**

Från förteckningen kan du se en utcheckningsrapport i PDF. Denna rapport listar alla personer som har checkat ut på listan och inkluderar de kumulativa tjänster de har fått under sin vistelse.

![](_page_52_Picture_3.jpeg)

# **Shelter Log**

**Administratörer** och **Shelter Managers** kan lägga till loggposter om aktiviteterna på deras härbärge.

![](_page_53_Picture_69.jpeg)

![](_page_53_Picture_70.jpeg)

Nya loggposter för skyddsrum visas på administratörens instrumentpanel:

![](_page_53_Picture_71.jpeg)

![](_page_53_Figure_7.jpeg)

Administratörer och skyddsrumsansvariga kan också köra en skyddsloggrapport för en given tidsram:

![](_page_53_Picture_72.jpeg)

![](_page_53_Figure_10.jpeg)

## **Incidentrapporter**

**Administratörer** och **skyddsrumschefer** kan granska rapporter om flyktingincidenter.

![](_page_54_Picture_92.jpeg)

![](_page_54_Picture_93.jpeg)

Welcome to the Refugee Shelter Manager! **OD** SHELTERS RECENT SHELTER LOG ENTRIES (PAST 48 HOURS) INCIDENT REPORTS (PAST 7 DAYS) Tuesday, August 30th, 2022 Refugee: Alić, Ajdin refugeeID: 00005 Birthdate/Age: 1/1/2004 (18 years old) **Incident Level: Minor** Banned over incident?: No Needs to clean up her room. Added at 30/08/2022 05:13:48 by Sally Supermanager Monday, August 29th, 2022 Refugee: Adams, Andrew refugeeID: 00001 Birthdate/Age: 1/7/1974 (48 years old) **Incident Level: Major Banned over incident?: YES** Andrew started a food fight (mashed potatoes). Gravy everywhere. Added at 29/08/2022 19:10:31 by Sally Supermanager Monday, August 29th, 2022 Refugee: Smith, Sam refugeeID: 00009 Birthdate/Age: 1/1/2022 (less than 1 year old) **Incident Level: Minor** Banned over incident?: No Sam sprained his ankle on a slippery step leading up to the house.

Added at 29/08/2022 11:53:48 by Sally Supermanager

Nya incidentrapporter visas på **administratörens**  instrumentpanel.

# **Administrativa rapporter**

En mängd olika administrativa rapporter finns tillgängliga för att hjälpa dig att hantera ditt härbärge, planera för framtiden och ge information till din styrelse och ekonomiska supportrar. Dessa finns tillgängliga under fliken "Rapporter" i **förvaltningen** konto.

![](_page_55_Picture_61.jpeg)

### **Skyddshem Census**

Skyddsboendets folkräkningsrapporter ger information om beläggning och tjänster för alla dina härbärgen.

![](_page_55_Picture_62.jpeg)

Här är exempelutdata för dessa rapporter. Du kan utöka sektionerna för att se dagliga detaljer.

![](_page_55_Picture_63.jpeg)

8 <u>Q</u> View roster

9 4 View roster

 $\overline{3}$ 

 $\overline{3}$ 

 $\overline{\phantom{a}}$ 

 $\ddot{\phantom{a}}$ 

## **Grupprapport**

Grupprapporten låter dig identifiera flyktingar som hamnar i de grupper du har skapat.

Du kan blanda och matcha gruppvalet (vilket som helst/alla):

![](_page_56_Picture_28.jpeg)

Reports | Client Groups

#### Exempelrapportresultat:

![](_page_56_Picture_29.jpeg)

## **Flyktingdemografi/aggregat**

![](_page_57_Picture_55.jpeg)

Den här rapporten hjälper dig att identifiera ålder, språk, kön och ursprungsländer för dina härbärgegäster.

![](_page_57_Picture_56.jpeg)

 $\%$ 50.00 % 30.00 % 10.00 % 10.00 %

 $\%$ 27.27 % 18.18% 18.18%  $9.09%$ 9.09% 9.09% 9.09 %

#### Exempel på rapportutdata:

![](_page_57_Picture_57.jpeg)

# **Servicerapport (administratör)**

Du kan se detaljerna om de tjänster du tillhandahåller för dina flyktingar med Service Report.

![](_page_58_Picture_25.jpeg)

![](_page_58_Picture_26.jpeg)

Exempel på rapportutdata:

![](_page_58_Picture_27.jpeg)

### **Användarrapporter**

Du kan se inloggningshistoriken (och andra detaljer) för OSSM-användare genom denna administrativa rapport:

![](_page_59_Picture_36.jpeg)

#### Exempelutgång - antal inloggningar:

![](_page_59_Picture_37.jpeg)

Exempelutdata - inloggningshistorik efter datum:

#### 50 v records per page **Lating**

Showing records 1 to 50 (106 total)

![](_page_59_Picture_38.jpeg)

# **Bild-/dokumentrapporter**

### **Översikt**

Översiktsrapporten ger allmän statistik och länkar till dina bilder och dokument.

![](_page_60_Picture_80.jpeg)

![](_page_60_Picture_5.jpeg)

### **Bildtaggsökning**

Reports | Image Tag Search

**IMAGE TAG SEARCH** 

Continue

Du kan söka efter bilder och dokument som matchar de taggar som du har bifogat.

 $\frac{1}{2}$ 

![](_page_60_Picture_8.jpeg)

Du kan ladda ner sökresultatbilderna som en zip-fil.

![](_page_61_Picture_40.jpeg)

![](_page_61_Picture_3.jpeg)

#### **Fulltextsökning**

Du kan söka i dina bildtitlar och beskrivningar efter ord och fraser.

![](_page_61_Picture_41.jpeg)

Efter att ha kört sökningen kan du välja och ladda ner matchande bilder i en enda zip-fil.

![](_page_62_Picture_36.jpeg)

Find Shelter Location images descriptions that contain Any Word the following: \* flower lily fruit

Date Range: 01/01/2022 - 29/08/2022

![](_page_62_Picture_5.jpeg)

# **Export**

Det här avsnittet väntar.

# **Skapa dina egna rapporter**

Detta är en kraftfull funktion, baserad på en modul från ett tidigare databas Austin open source-projekt som heter **Delightful Labor.** Användarhandboken för Delightful Labor beskriver de anpassade rapportfunktionerna:

<https://www.delightfullabor.com/userGuide/index.php/reports/custom-reports>

# **Diverse**

# **Kundpoståtkomst via kontotyp**

![](_page_64_Picture_268.jpeg)

![](_page_65_Picture_284.jpeg)

![](_page_66_Picture_176.jpeg)

### **En anteckning om tidszoner**

din plats. Du kan ställa in din tidszon genom att redigera Det är viktigt att du ställer in rätt tidszon för din organisationspost (som administratör).

OSSM **kommer** att lagra datum/tider i databasen till exempel incheckning, utcheckning, överföringsdatum). som tolkas för din valda tidszon (för

De flesta poster i databasen är automatiskt tid Universal Time (UTC), tidigare Greenwich stämplad. Tidsstämpeln är i Koordinerad Medeltid (GMT).

För rapporter som är baserade på postens tidsstämpel, OSSM konverterar **sökkriterierna** från UTC till din tidszon.

![](_page_66_Picture_177.jpeg)

# **Ett sista ord**

Tack för era outtröttliga ansträngningar att hjälpa världens mest utsatta människor!

Vi vill att du ska bli framgångsrik. Om du har kommentarer eller förslag, vänligen meddela oss på ossm@dbaustin.com

I händelse av att du stöter på ett fel kan vi ta en titt. Skicka oss en skärmdump av felet. Se till att inkludera URL:en

(adressfältet - markerat i exempelbilden). URL:en hjälper oss att identifiera kodplatsen som orsakade felet.

Med vänliga hälsningar!

![](_page_67_Picture_50.jpeg)